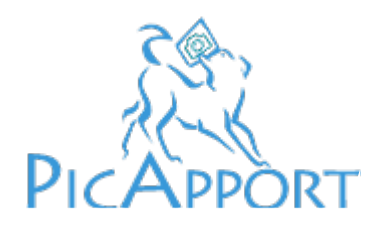

# **Schnelleinstieg PicApport für Benutzer**

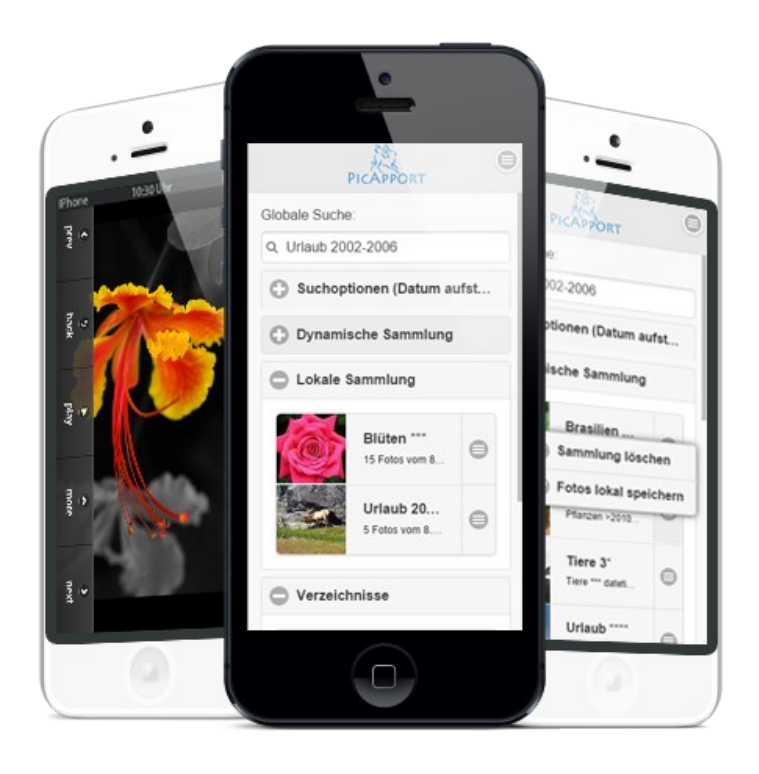

## Inhalt

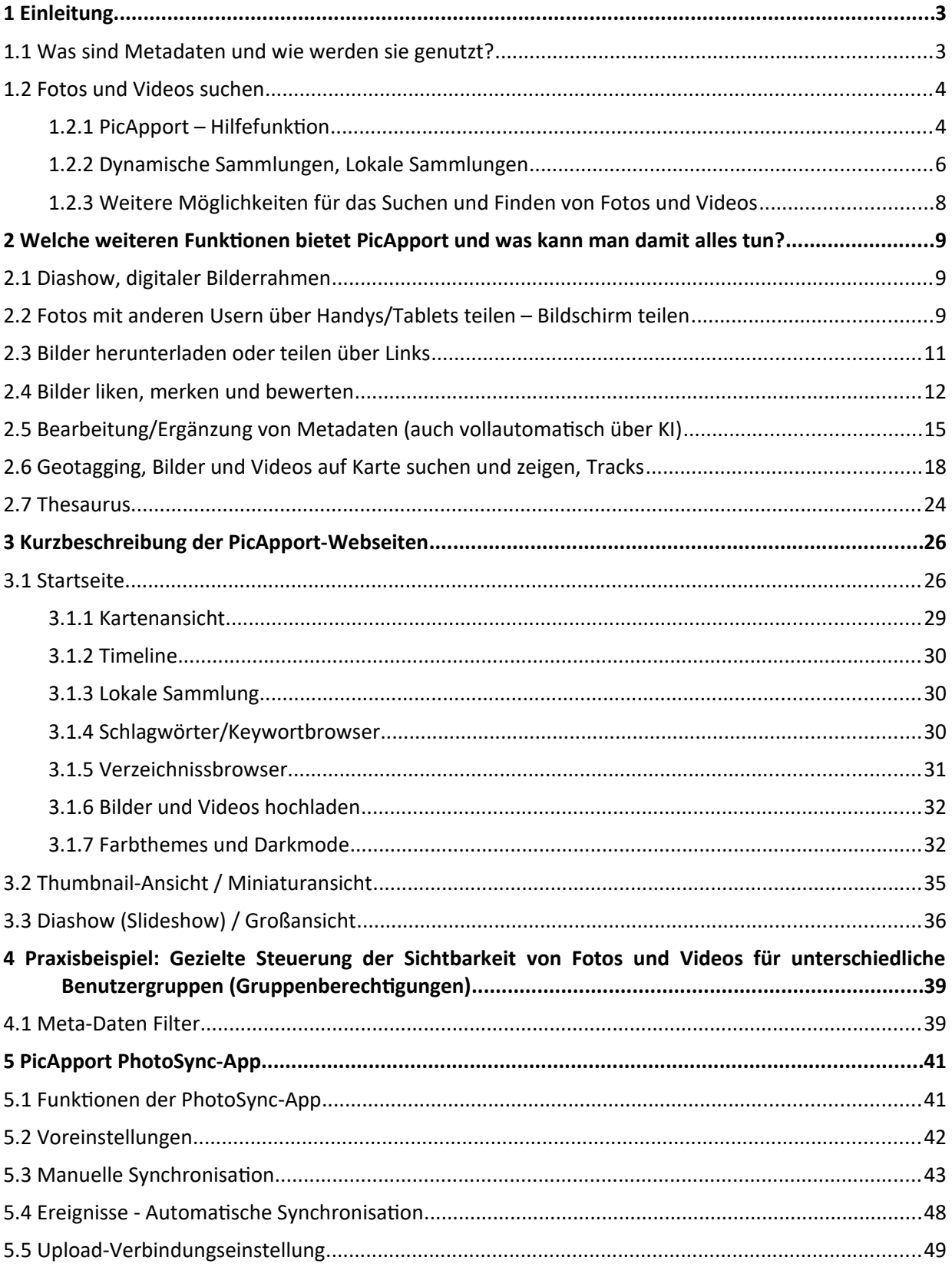

## <span id="page-2-1"></span>**1 Einleitung**

PicApport ist ein Foto- und Videoserver mit Webgalerie, der es ermöglicht, Fotos und Videos von Unternehmen, Vereinen oder Familien zentral zu organisieren und zum Anschauen verfügbar zu machen.

Der PicApport Server läuft dabei auf dem eigenen firmeninternen oder heimischen Computer/Server. So bleiben Fotos und Videos zu 100% privat und man behält die volle Kontrolle über die auf den Server geladenen Medien.

Durch die implementierte Möglichkeit der Verschlüsselung der Internetverbindung wird die Sicherheit zusätzlich erhöht.

PicApport wird über die Picapport Server-URL im Webbrowser aufgerufen. Fügt man die Seite auf dem Handy oder Tablet dann als Favoriten zum Startbildschirm (Home Screen) hinzu, wird PicApport beim Start über den Startbildschirm ohne Browsermenü etc. gestartet und fühlt sich an wie eine App (Progressive Web App).

*Wichtig: mit PicApport können Fotos und Videos in unterschiedlichsten Formaten organisiert und angezeigt werden. Der Einfachheit halber wird in den folgenden Erklärungen aber oft nur von Fotos gesprochen, wobei die Erklärung gleichermaßen für Fotos und Videos gilt.* 

Um die Funktionen und die Vorteile von PicApport voll ausschöpfen zu können, ist es hilfreich, ein Grundverständnis zum Thema Metadaten zu haben. Daher wird im folgenden Abschnitt kurz beschrieben, was darunter verstanden wird und wie diese Daten genutzt werden können.

## <span id="page-2-0"></span>**1.1 Was sind Metadaten und wie werden sie genutzt?**

Foto- und Videodateien beinhalten neben den eigentlichen Bildinformationen sogenannte Metadaten. Diese sind in den Foto/Videodateien "versteckt" und beinhalten Informationen wie:

Titel, Aufnahmedatum, Dateiname, Aufnahmegerät, Aufnahmeort, Bewertungen (Rating), Schlagwörter (Keywords), Personen und vieles mehr.

Welche Informationen schlussendlich tatsächlich in einem Foto/Video enthalten sind, hängt von vielen Faktoren ab. Diese Metadaten können mit speziellen Programmen auch geändert und/oder ergänzt werden.

Eine der großen Stärken von PicApport ist der Umgang mit genau diesen Daten. So können Fotos und Videos durch Such-Eingabe dieser Daten gefunden werden. Zusätzlich bietet PicApport die Möglichkeit, die Metadaten mit weiteren Informationen zu ergänzen.

Z.B. kann eingetragen werden, welche Personen auf einem Foto zu sehen sind und ob es sich vielleicht um ein besonderes Ereignis wie eine Hochzeit oder einen Urlaub handelt. Oder es können, falls z.B. bei der Aufnahme mit einem Handy oder einer Kamera keine Standort-Daten (GPS-Daten) gespeichert wurden, diese Standort-Daten in PicApport ganz schnell und einfach über das integrierte Kartenmodul ergänzt werden, damit das Foto dann auf einer Landkarte angezeigt werden kann.

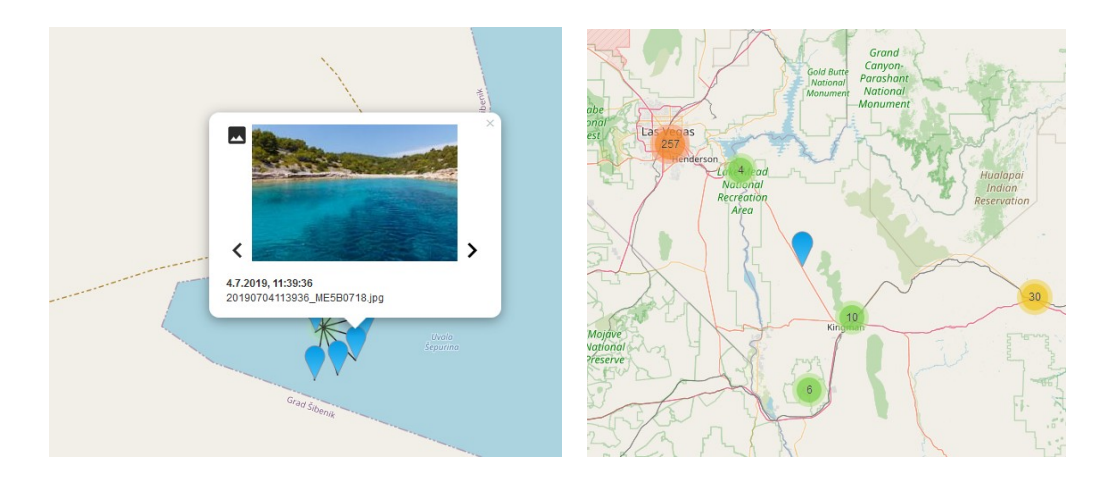

## <span id="page-3-1"></span>**1.2 Fotos und Videos suchen**

Die Suchfunktion von PicApport ist überaus mächtig, zugleich aber sehr einfach zu nutzen.

Wenn man z.B. nach Fotos sucht, auf denen "Eric" zu sehen ist, reicht das Eintippen des Namens und es werden alle Fotos aufgelistet, bei denen "Eric" in die Metadaten eingetragen wurde.

Außerdem bietet PicApport die Möglichkeit, verschiedene Daten bei der Suche zu kombinieren. So kann z.B. mit der Eingabe von "Eric Urlaub 2011 \*\*\*" nach allen Fotos gesucht werden, die im Urlaub 2011 aufgenommen wurden und auf denen Eric zu sehen ist und die Fotos zusätzlich mit 3 Sternen bewertet wurden.

Die Möglichkeiten, wie Metadaten für die Suche von Fotos/Videos verwendet werden können, sind nahezu unbegrenzt. Diese Vielfalt an Möglichkeiten kann den einen oder anderen aber auch davor zurückschrecken lassen, sich mit den Möglichkeiten zu befassen und diese wirklich zu nutzen. Was aber zum einen extrem schade, und zum anderen absolut unbegründet ist.

Damit jeder mit der Suche über Metadaten umgehen kann, bietet PicApport zwei unterstützende Funktionen an. Und zwar die sehr ausführliche und leicht verständliche **PicApport-Hilfe** und die sogenannten **Dynamischen Sammlungen**.

#### <span id="page-3-0"></span>**1.2.1 PicApport – Hilfefunktion**

#### **Man braucht sich nichts merken!**

Wie bereits oben beschrieben, kann man Fotos und Videos z.B. nach dem Dateinamen, nach Informationen in den Metadaten oder dem Aufnahmedatum suchen. Nach was allem gesucht werden kann und wie etwas einzugeben ist, ist sehr gut beschrieben und ist jederzeit abrufbar.

Wenn man auf der PicApport-Startseite (bei leerem Suchfeld) den Punkt Hilfe drückt, dann gelangt man auf der folgenden Seite über den Punkt **Operator Referenz** auf eine Seite mit ausführlicher Beschreibung aller Eingabemöglichkeiten.

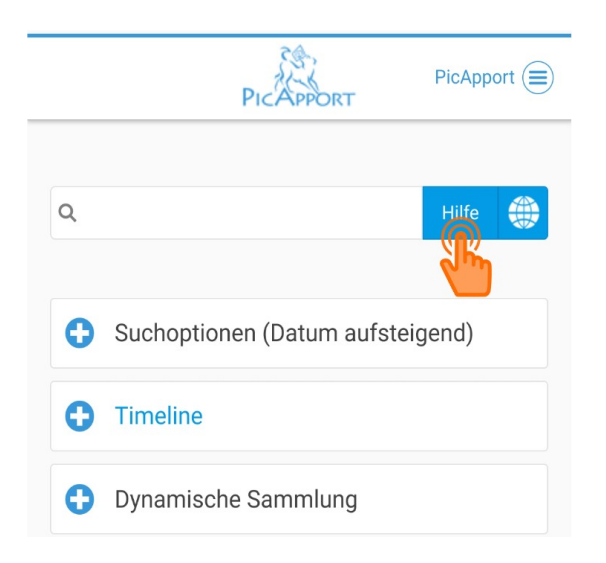

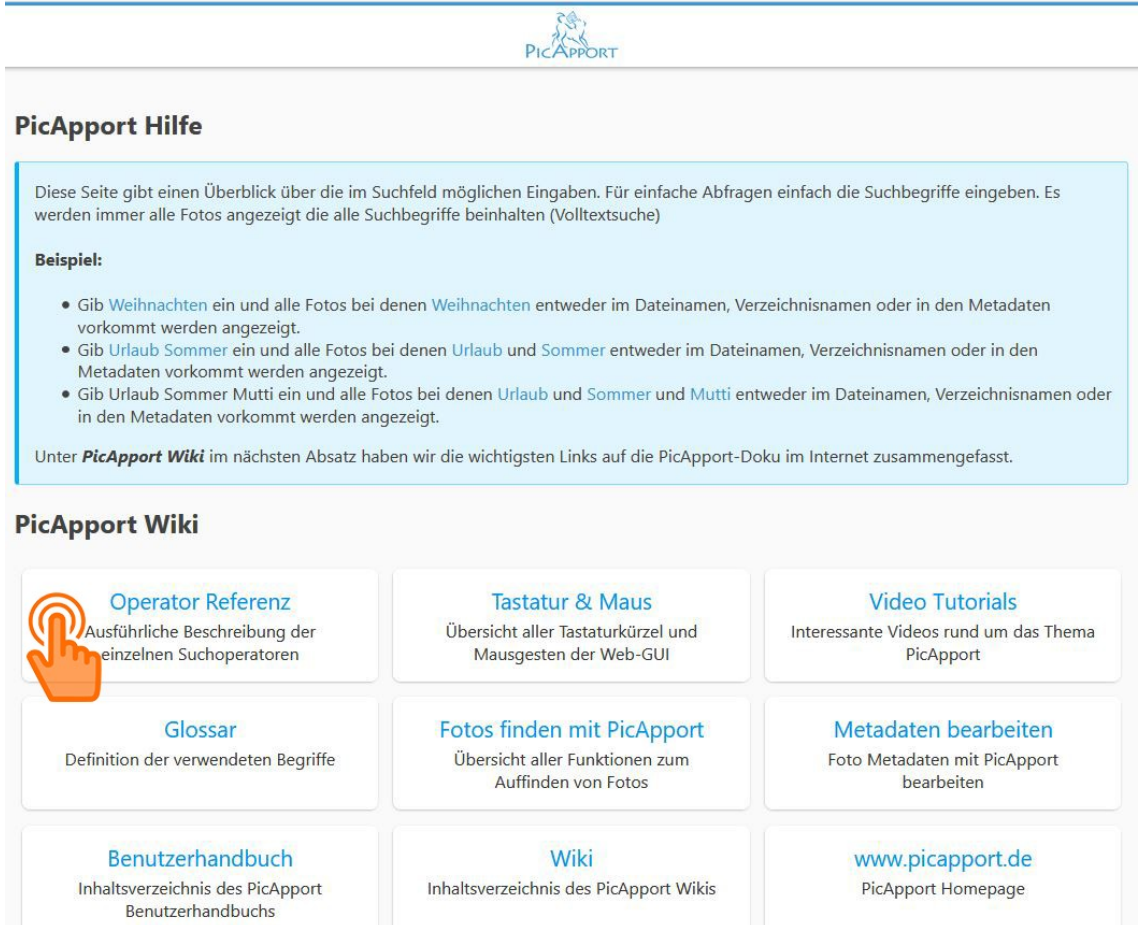

Damit man sich leichter zurechtfindet, sind auf dieser Hilfeseite und der Seite der Beschreibung der Operatoren auch sehr viele **praktische Beispiele** angeführt.

Die Hilfeseite ist auch über folgenden direkten Link aufrufbar:

<https://wiki.picapport.de/pages/viewpage.action?pageId=819258>

## <span id="page-5-0"></span>**1.2.2 Dynamische Sammlungen, Lokale Sammlungen**

Jede durchgeführte Suchabfrage kann für die spätere wiederholte Verwendung gespeichert werden. D.h., man kann sich einmal eine Abfrage überlegen und durchführen, diese Abfrage als "**Dynamische Sammlung"** abspeichern und diese kann dann jederzeit auf Knopfdruck wieder aufgerufen werden.

Und wenn in Zukunft weitere Fotos/Videos auf den PicApport-Server geladen werden, die dieser Abfrage entsprechen, werden auch diese neuen Fotos/Videos mit angezeigt.

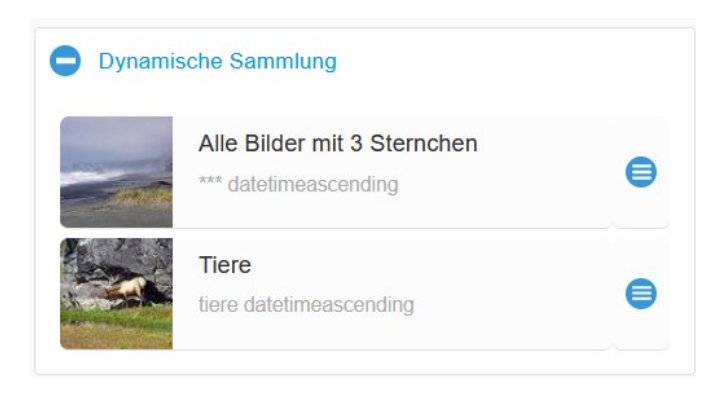

Wie man aus der Thumbnail-Ansicht (siehe Punkt 3.2) dynamische Sammlungen speichert, zeigt folgender Screenshot:

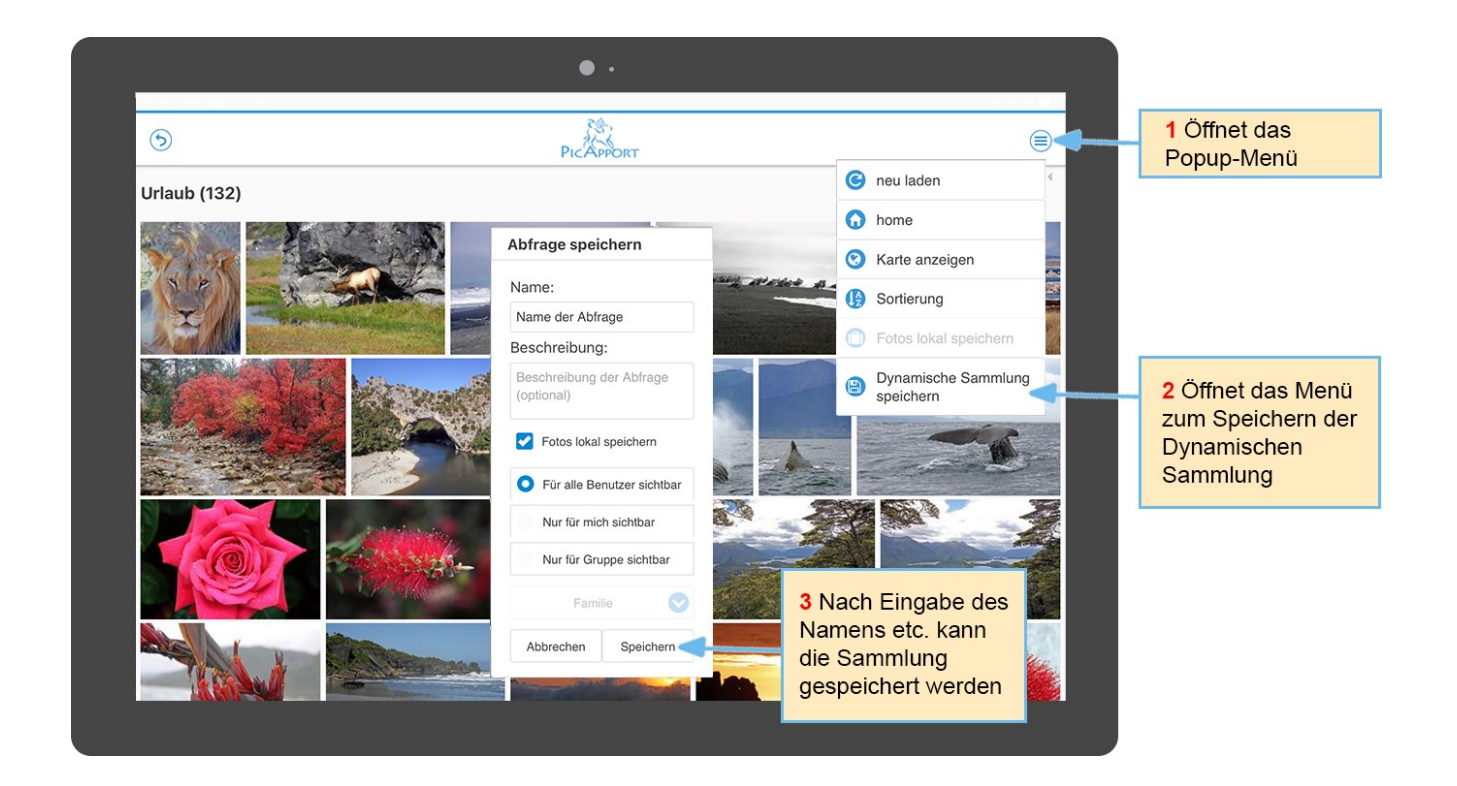

Will man Fotos und Videos auch ohne aktive Internetverbindung zur Verfügung haben, können diese als sogenannte "**Lokale Sammlung**" gespeichert werden. Die Fotos und Videos werden dann direkt auf dem Handy, Tablet oder PC gespeichert.

Eine bequeme Synchronisierungsfunktion erleichtert die Aktualisierung bestehender lokaler Sammlungen.

Siehe dazu:<https://wiki.picapport.de/pages/viewpage.action?pageId=2261352>

Beim Speichern der Abfrage (siehe oben Schritt 3) kann man auch auswählen, für wen diese Dynamische Abfrage sichtbar sein soll. Nur für den Benutzer selbst, für alle Benutzer oder nur für Benutzer einer bestimmten Gruppe. Dieser Punkt ist jedoch auch abhängig von den jeweiligen Berechtigungs-Einstellungen. Siehe dazu auch Punkt 4 dieser Anleitung.

Jede Abfrage kann zudem als **Lesezeichen im Browser oder auf dem Startbildschirm** Ihres Handys oder Tablets zur späteren Verwendung gespeichert werden. Siehe dazu das Thema **PicApport URL's** unter: [https://wiki.picapport.de/display/PIC/Die+PicApport+URL%27s](https://wiki.picapport.de/display/PIC/Die+PicApport+URL)

## <span id="page-7-0"></span>**1.2.3 Weitere Möglichkeiten für das Suchen und Finden von Fotos und Videos**

Mit Hilfe von Operatoren für die Suche und der Möglichkeit, Suchabfragen in Form von Dynamischen Sammlungen abzuspeichern, wird das gezielte Suchen und Finden von Fotos/Videos zum Kinderspiel.

Zusätzlich gibt es aber auch noch andere Möglichkeiten der Suche. So können Fotos und Videos z.B. über die Landkarte gesucht werden, über die Timeline, den Keywordbrowser oder über den Verzeichnisbrowser (siehe dazu im Detail Punkt 3.1 dieser Anleitung).

Oder man kann nach einer Abfrage ausgehend von einem bestimmten Foto (Thumbnail) eine neue Abfrage starten, um thematisch zusammenhängende Fotos und Videos zu finden. Gesucht werden kann z.B. nach Fotos/Videos:

- vom gleichen Tag
- vom gleichen Monat
- vom gleichen Jahr
- innerhalb derselben Stunde
- im gleichen Verzeichnis
- in der Nähe (wenn GPS-Informationen vorhanden sind)
- mit denselben Tags (Schlagwörtern) (auswählbar)

Der folgende Screenshot zeigt die Anwendung:

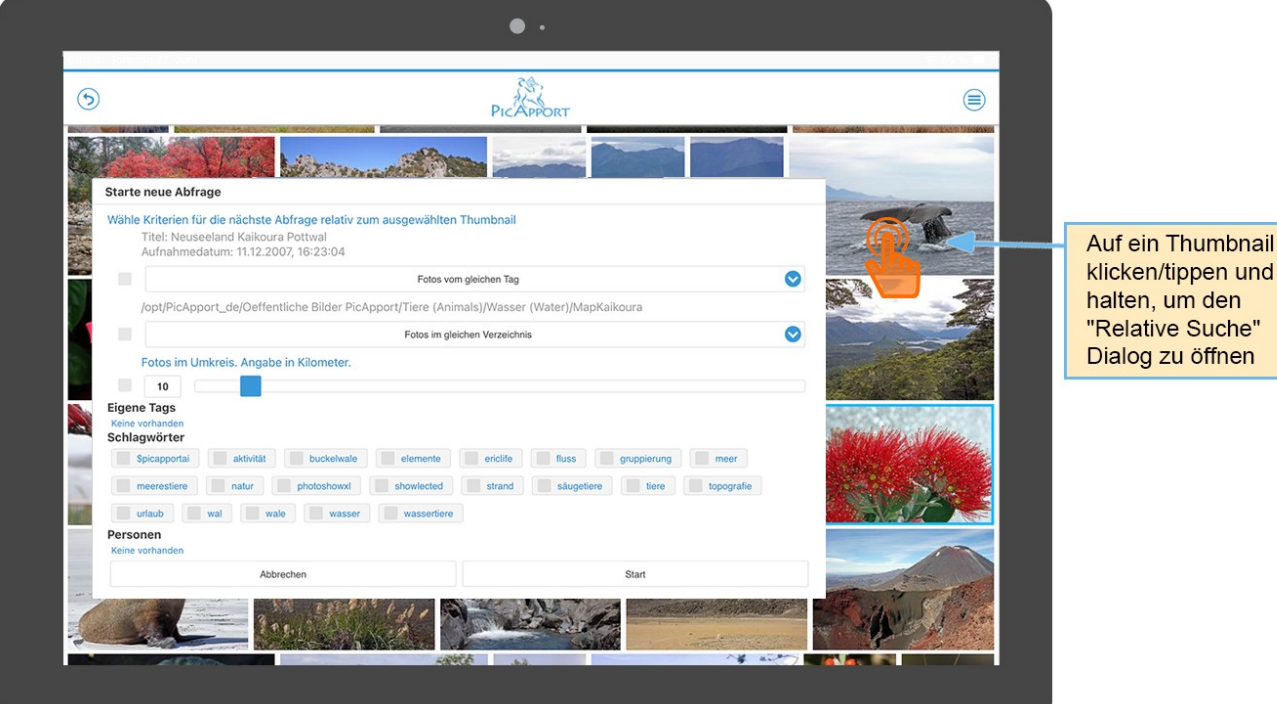

öffnen

Im Detail siehe dazu auch:

<https://wiki.picapport.de/display/PIC/Fotos+finden+mit+PicApport> und <https://wiki.picapport.de/pages/viewpage.action?pageId=819258>

## <span id="page-8-2"></span>**2 Welche weiteren Funktionen bietet PicApport und was kann man damit alles tun?**

Ohne an dieser Stelle auf alle Funktionen im Detail einzugehen, soll folgende Kurzübersicht weiterer Funktionen und Möglichkeiten von PicApport "LUST AUF MEHR" machen und dazu motivieren, sich näher mit den Funktionen und Möglichkeiten zu beschäftigen.

PicApport ist so ausgelegt, dass wirklich alle Funktionen sehr einfach genutzt werden können und so jeder Benutzer PicApport für sich selbst so nutzen kann, wie es einem am besten gefällt und zusagt.

## <span id="page-8-1"></span>**2.1 Diashow, digitaler Bilderrahmen**

Mit PicApport können Bilderauswahlen als Diashow dargestellt werden. Die Einstellungen dazu findet man auf der Startseite im Bereich **Suchoptionen**.

Über diese Funktion kann PicApport auch als digitaler Bilderrahmen genutzt werden.

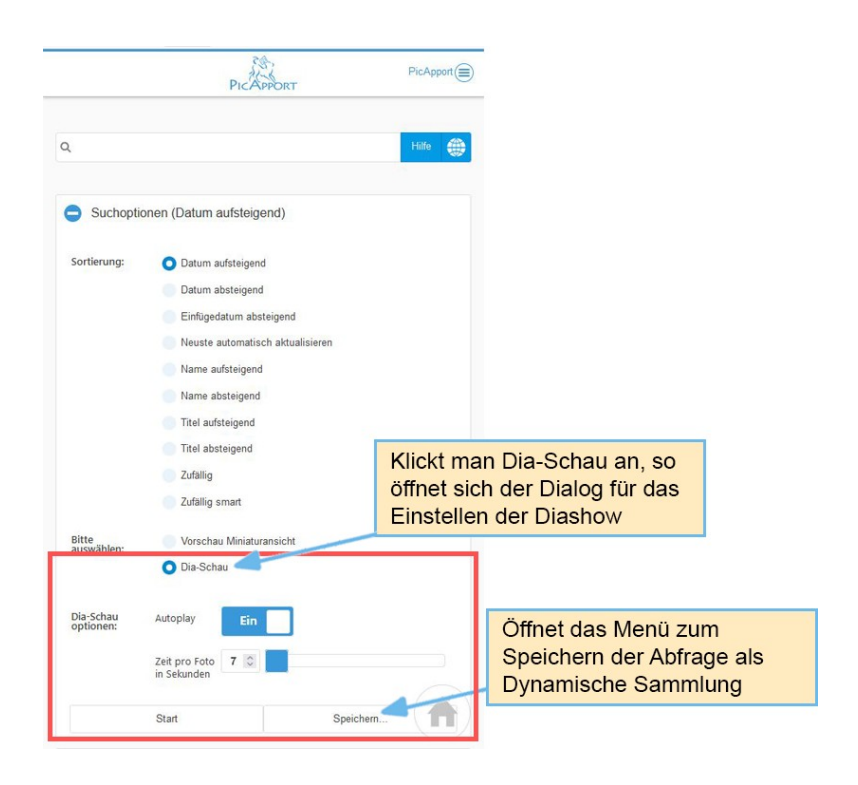

## <span id="page-8-0"></span>**2.2 Fotos mit anderen Usern über Handys/Tablets teilen – Bildschirm teilen**

Mit PicApport ist es möglich, die eigene Anzeige (Fotos der Diashow) auch auf anderen Geräten anzuzeigen (Videos sind von dieser Funktion ausgenommen).

Beispielsweise können sich mehrere Benutzer gleichzeitig als Sender mit einem Anzeigegerät (z.B. Fernseher) verbinden und so einen Fotoabend gestalten, indem sie ihre Fotos bequem von der Couch aus mit ihren Handys und Tablets steuern. Die Einstellungen dazu findet man in der Startansicht im PopUp-Menü rechts oben.

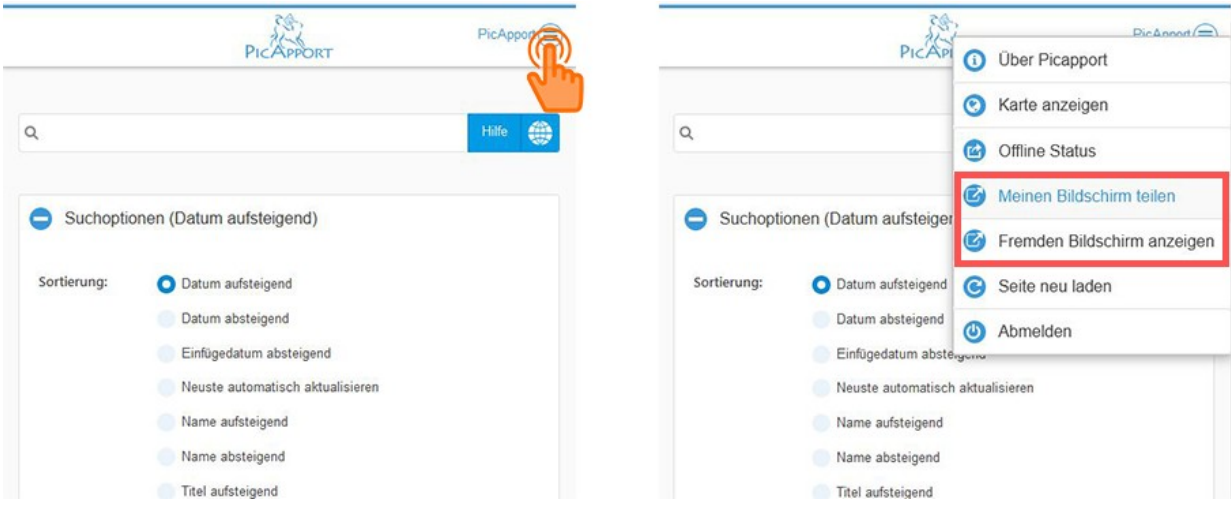

Alternativ kann das Teilen des eigenen Bildschirms auch während einer Diashow aktiviert werden (siehe dazu den Punkt 3.3 Diashow).

Bei der Steuerung der Fotos hat man die Möglichkeit, eine Diashow laufen zu lassen oder ausgesuchte Fotos einzeln zur Anzeige freizugeben. Blendet man zusätzlich einen Pointer (Pfeil) ein, kann man mit diesem bei der Präsentation auf bestimmte Bildbereiche hinweisen.

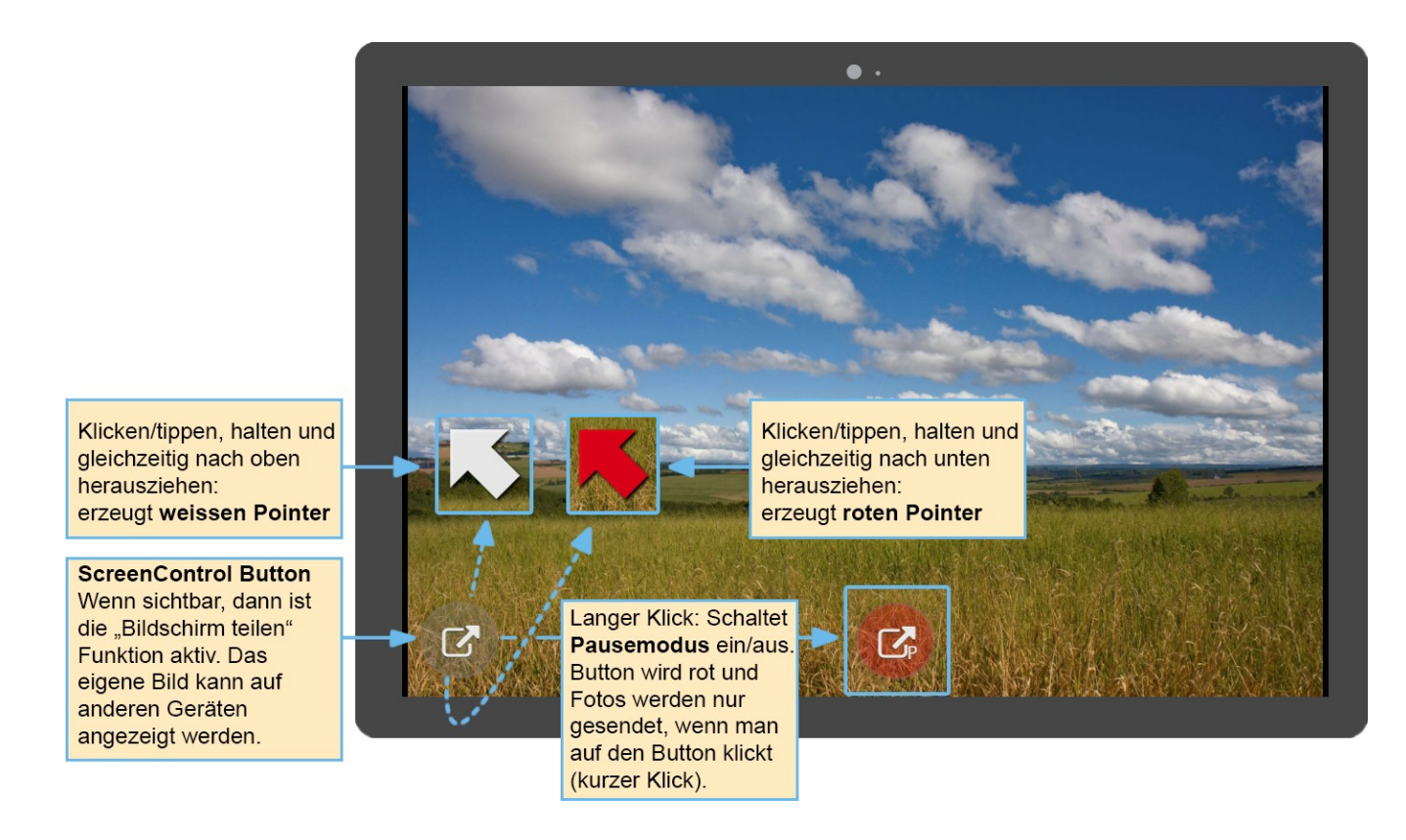

Das folgende Video zeigt die Möglichkeiten anhand eines Beispiels mit einem Laptop, zwei Tablets und einem Handy:<https://www.youtube.com/watch?v=Q6fTXgPVz0A>

Zusätzlich siehe dazu:<https://wiki.picapport.de/pages/viewpage.action?pageId=4915209>

## <span id="page-10-0"></span>**2.3 Bilder herunterladen oder teilen über Links**

Bilder können (bei entsprechender Berechtigung) heruntergeladen werden. Auch können Bilderauswahlen mit Externen, die keinen regulären Zugang zum PicApport Server haben, über Links geteilt werden. Dies erfolgt in der Thumbnail-Ansicht (Miniaturansicht, siehe dazu Punkt 3.2).

Wenn man in den unteren Bereich eines Bildes (Thumbnails) klickt, wird dadurch der Infomodus einbzw. ausgeschaltet. Bei eingeschaltenem Infomodus kann man Bilder und Videos für das Herunterladen oder Teilen selektieren (Haken rechts oben im Bild).

**Wichtig:** die entsprechenden Menüpunkte werden erst eingeblendet, sobald mindestens ein Thumbnail selektiert ist.

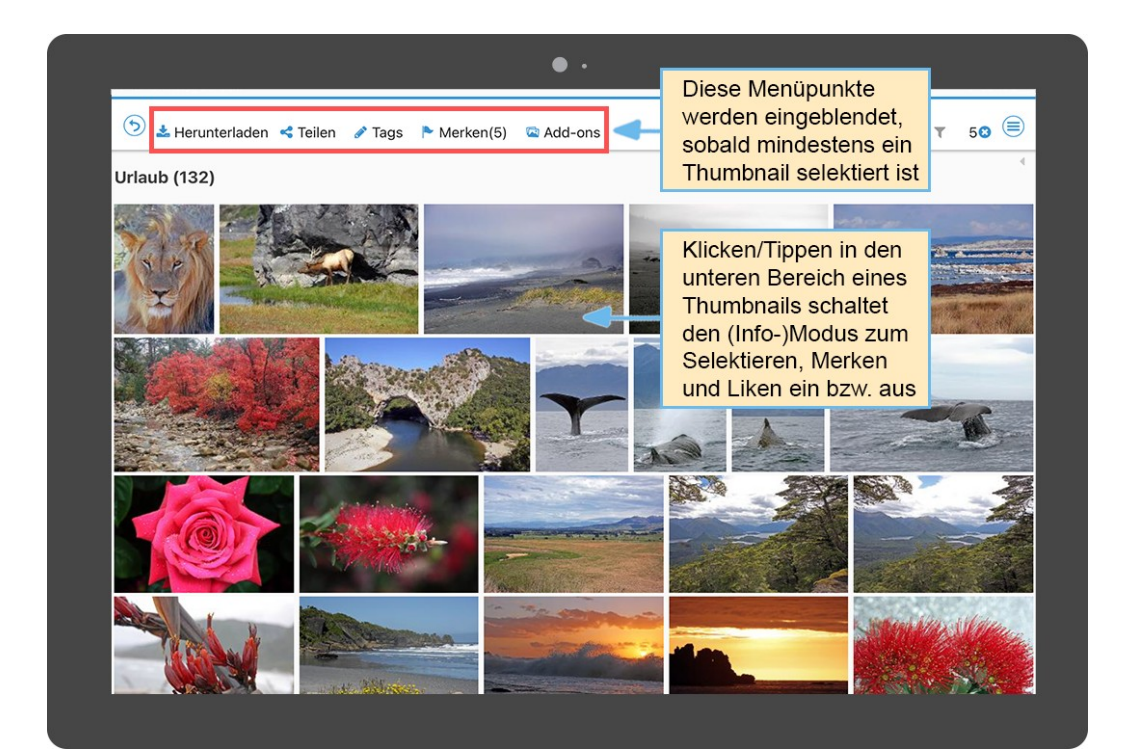

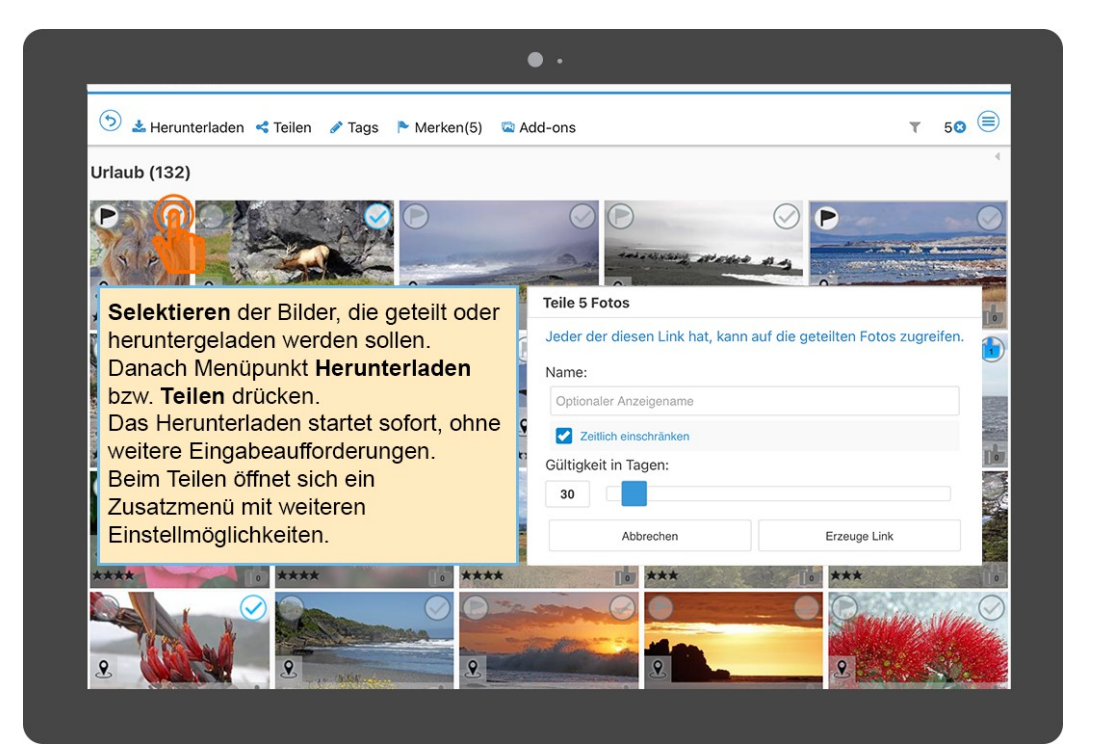

## <span id="page-11-0"></span>**2.4 Bilder liken, merken und bewerten**

PicApport bietet die Möglichkeit, Bilder und Videos zu *liken*, zu *merken* und mit 1-5 Sternen zu *bewerten*. Bilder und Videos können dann entsprechend der Bewertung und den vergebenen Likes gesucht und gefunden werden.

Siehe dazu den Punkt **Operatoren zur Suche nach Rating und Likes** unter:

<https://wiki.picapport.de/pages/viewpage.action?pageId=819258>

Wie in der Thumbnail-Ansicht geliked, gemerkt und bewertet werden kann, zeigen die folgenden Bilder:

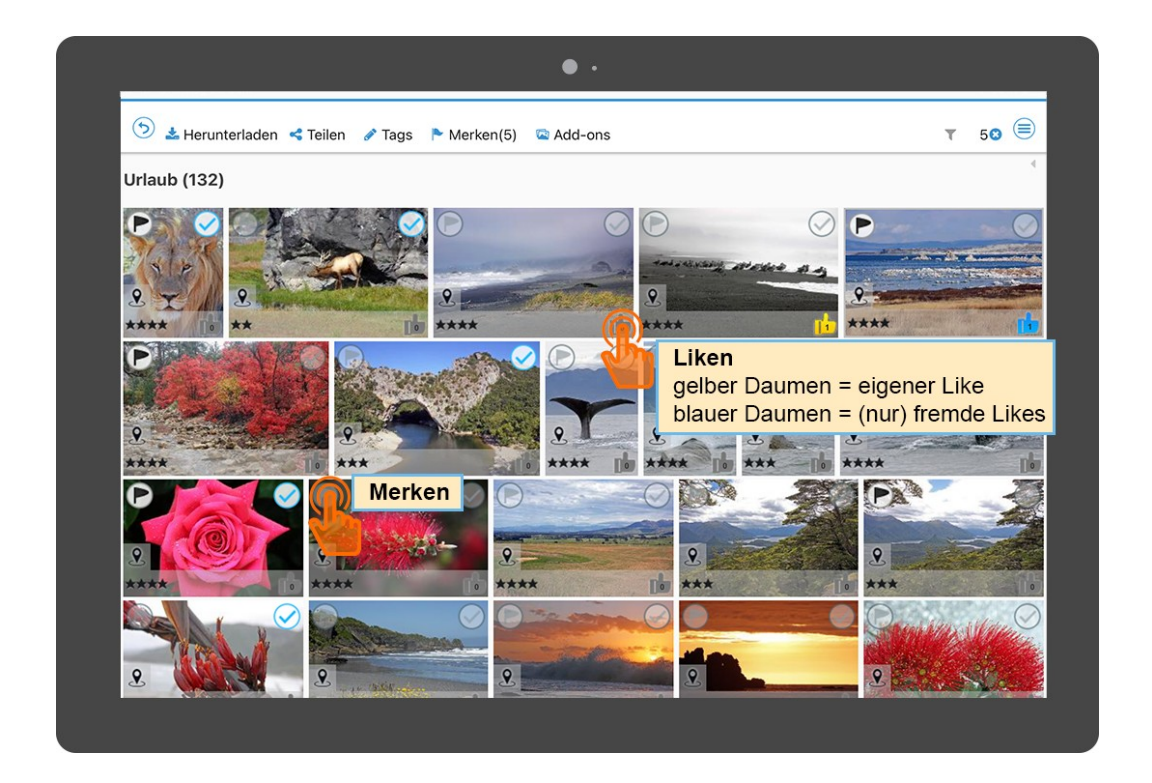

Das **Liken** erfolgt in der Thumbnail-Ansicht durch Anklicken/Antippen des Daumensymbols im rechten unteren Eck eines Thumbnails. Das **Merken** hingegen durch Anklicken/Antippen des Flaggensymbol links oben im Thumbnail.

Die **Bewertung** (als Sterne im unteren Bereich des jeweiligen Thumbnails sichtbar) wird im Bereich der Bearbeitung von Metadaten vergeben (siehe dazu den Punkt 2.5 Bearbeitung/Ergänzung von Metadaten).

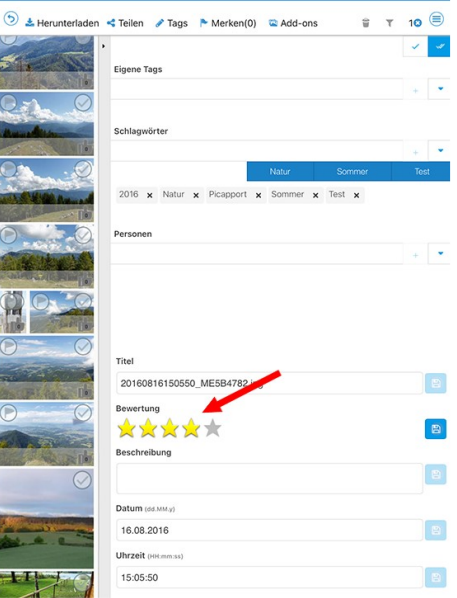

Likes und Bewertungen können aber auch in einer Diashow bei eingeblendeten Metadaten oder bei eingeblendeter Ratingbar vergeben werden (siehe dazu Punkt 3.3).

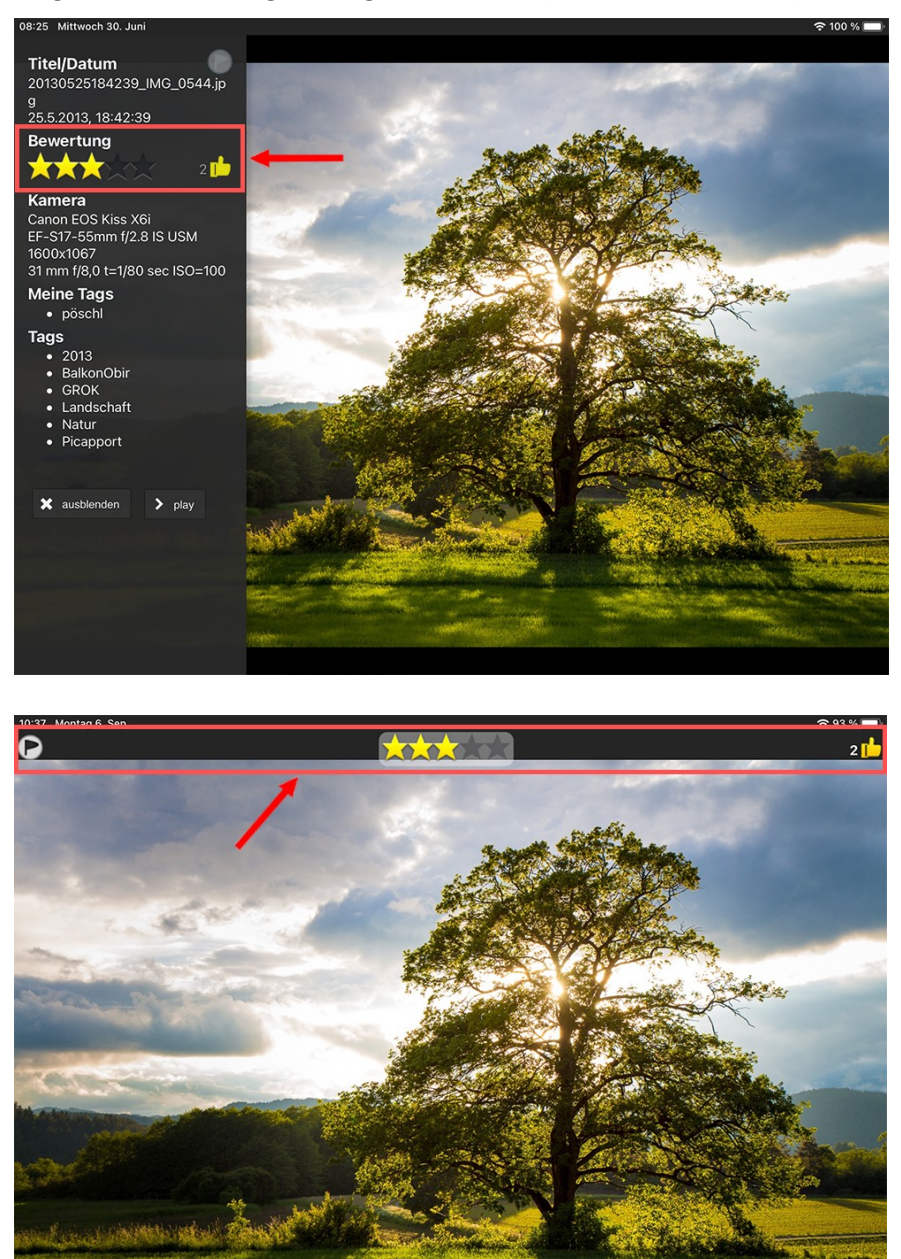

**Tip 1**: Das **Merken** ist hilfreich, wenn man durch seine Bilder blättert und gewisse davon für weitere Schritte zusammenfassen will. Die Kennzeichnung als "gemerkt" bleibt dabei gesetzt, auch wenn nacheinander unterschiedliche Abfragen durchführt werden oder man durch die einzelnen Seiten von PicApport navigiert.

Beispielsweise kann man unterschiedlichste Bilder aus unterschiedlichsten Abfragen und Verzeichnissen mit *merken* markieren und im Anschluss kann man sich über das Merken-Menü alle gemerkten Bilder anzeigen lassen. Selektiert man diese Bildauswahl, dann kann man beispielsweise alle mit einem bestimmten Schlagwort versehen, um diese Bilder in späterer Folge über das Schlagwort finden zu können. Speichert man diese Abfrage auch noch als Dynamische Abfrage ab, kann man sich auf diese Weise eigene, spezielle Alben zusammenstellen. Oder aber man nutzt die Selektion für das Herunterladen oder Teilen der Bilder.

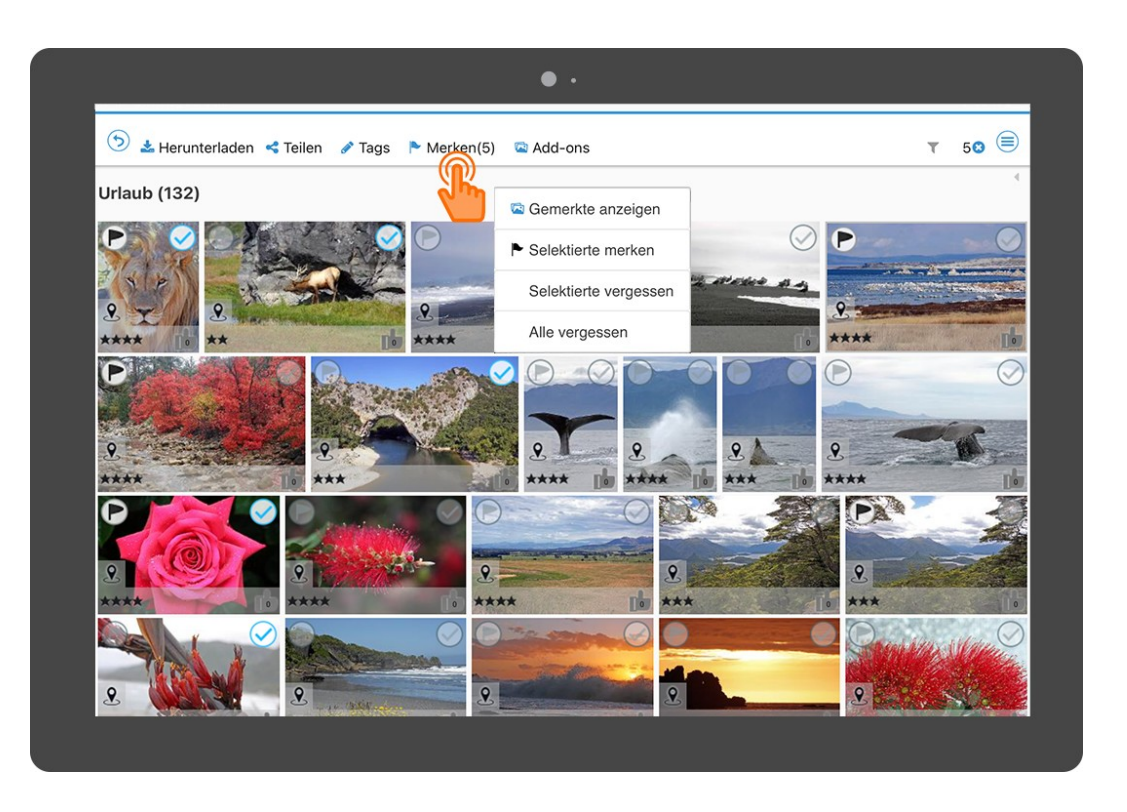

**Tip 2**: Für das **Selektieren** von Fotos für weitere Bearbeitungsschritte (Liken, Merken, Teilen, Metadaten bearbeiten usw.) bietet PicApport zahlreiche **Keyboard-Shortcuts** an, mit denen das Selektieren von einzelnen Fotos oder ganzen Bereichen im Handumdrehen erledigt ist.

Und auch darüber hinaus sind viele Steuerungshilfen (Shortcuts, Gesten etc.) in PicApport eingebaut, mit denen die Nutzung der einzelnen Funktionen nochmals erleichtert wird. Im Detail siehe:

**Funktionstasten, Maus und Touchgesten** unter:

<https://wiki.picapport.de/display/PIC/Funktionstasten%2C+Maus+und+Touchgesten>

## <span id="page-14-0"></span>**2.5 Bearbeitung/Ergänzung von Metadaten (auch vollautomatisch über KI)**

PicApport bietet die Möglichkeit, auf praktische und übersichtliche Weise die Metadaten von Bildern und Videos zu bearbeiten. Auf diese Weise können Schlagworte (Tags), Personen, Bewertungen und andere Daten eingetragen werden sowie Dateinamen geändert werden.

Die Bearbeitung der Metadaten erfolgt über eine standardmäßig versteckte/eingeklappte Sidebar. Um die Sidebar zu öffnen, gibt es mehrere Möglichkeiten:

## **Variante 1**:

In der Thumbnail-Ansicht zuerst ganz nach oben scrollen, bis im rechten Eck gleich neben der Scrollleiste ein kleines Dreieck sichtbar wird (siehe Screenshots). Durch Klick/Tippen auf das Dreieck wird die Metadaten-Sidebar geöffnet bzw. geschlossen.

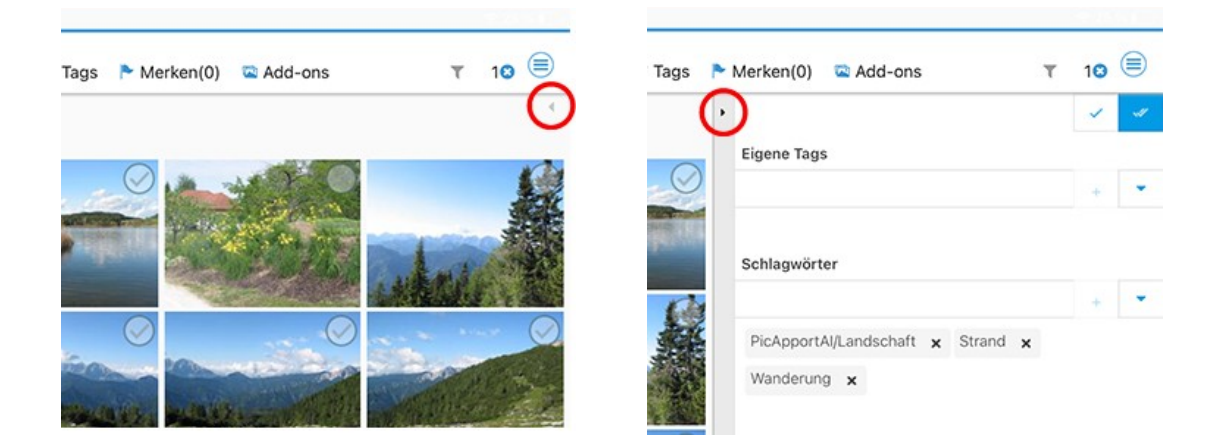

#### **Variante 2**:

Arbeitet man mit einer Tastatur, so kann die Sidebar einfach über den Shortcut **STRG+B** geöffnet und geschlossen werden.

#### **Varianten 3**:

Nach Selektion zumindest eines Thumbnails Auswahl des Menüs **Tags** und Auswahl des Unterpunktes **Metadaten bearbeiten**.

#### **Varianten 4**:

Auch ein langer Klick auf das PopUp-Menü öffnet bzw. schließt die Metadaten-Sidebar.

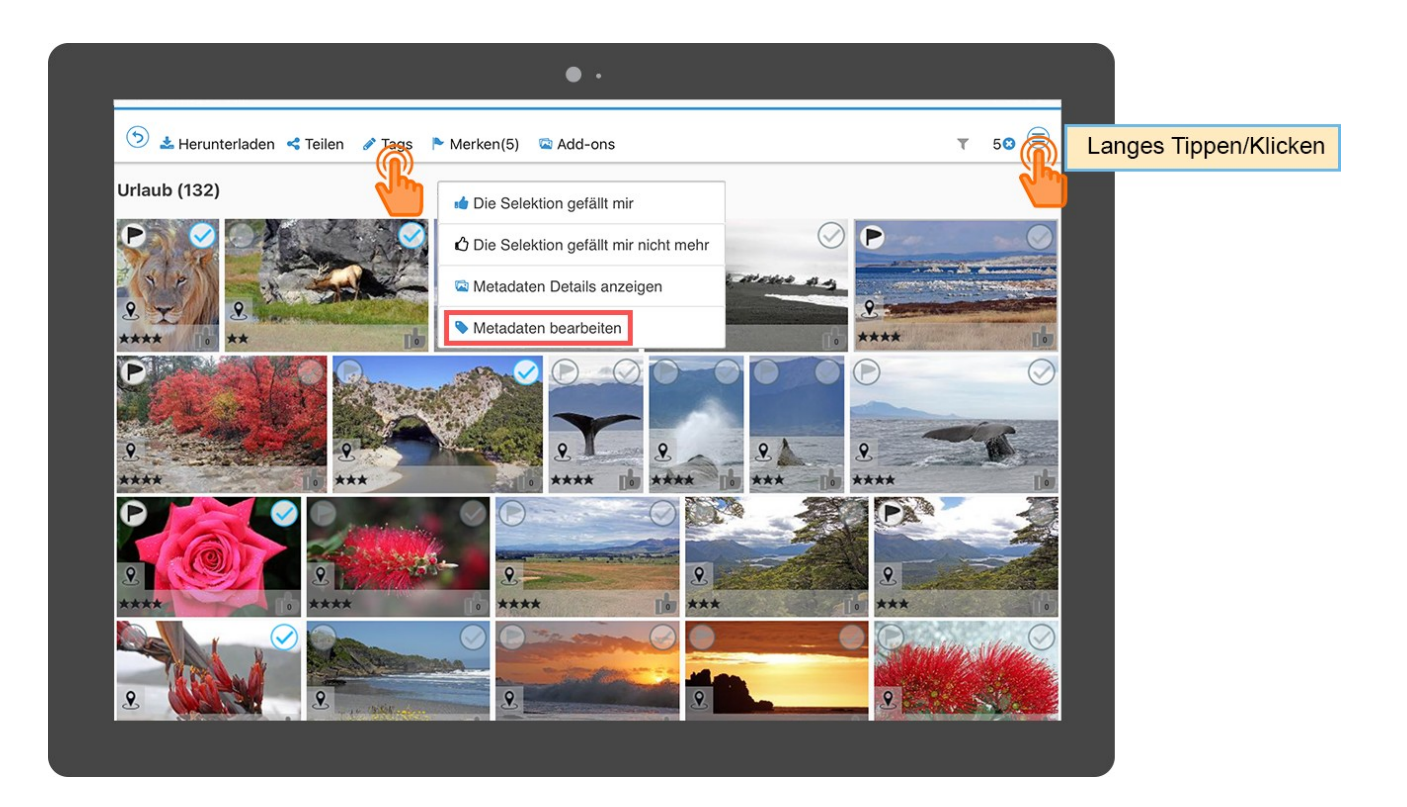

Die einzelnen Elemente der Sidebar sind im folgenden Screenshot ersichtlich:

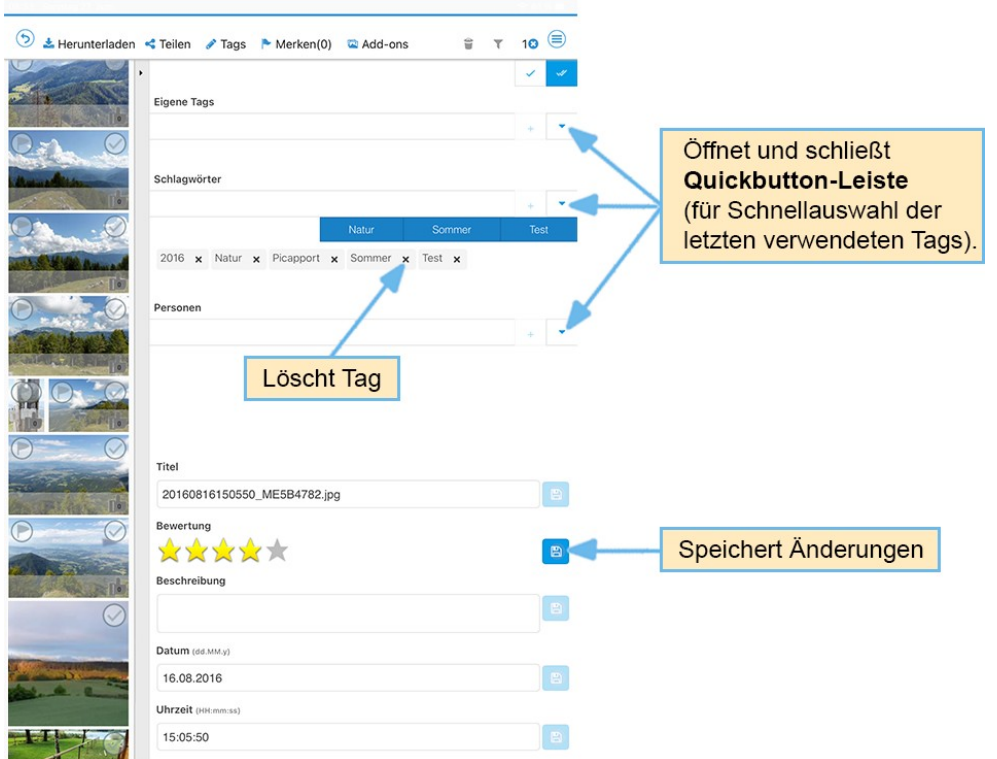

Zur detaillierten Beschreibung, wie Metadaten über die Sidebar bearbeitet werden und welche hilfreichen Tricks es dazu gibt (Quickbuttons, Select by Tag) siehe:

<https://wiki.picapport.de/display/PIC/Bearbeiten+von+Foto-Metadaten>

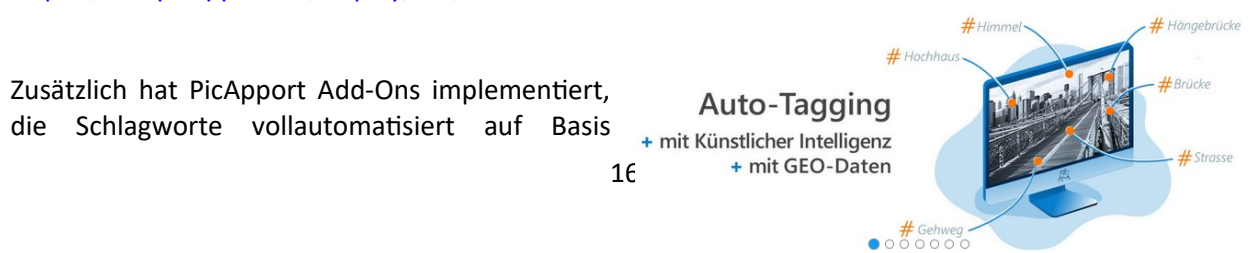

künstlicher Intelligenz vergeben können. Oder aber können gewisse Schlagworte auf Basis von Geodaten automatisiert vergeben werden.

Die Add-Ons werden in der Thumbnail-Ansicht über das Menü **Add-ons** aufgerufen (wird sichtbar, sobald mindestens ein Thumbnail selektiert ist).

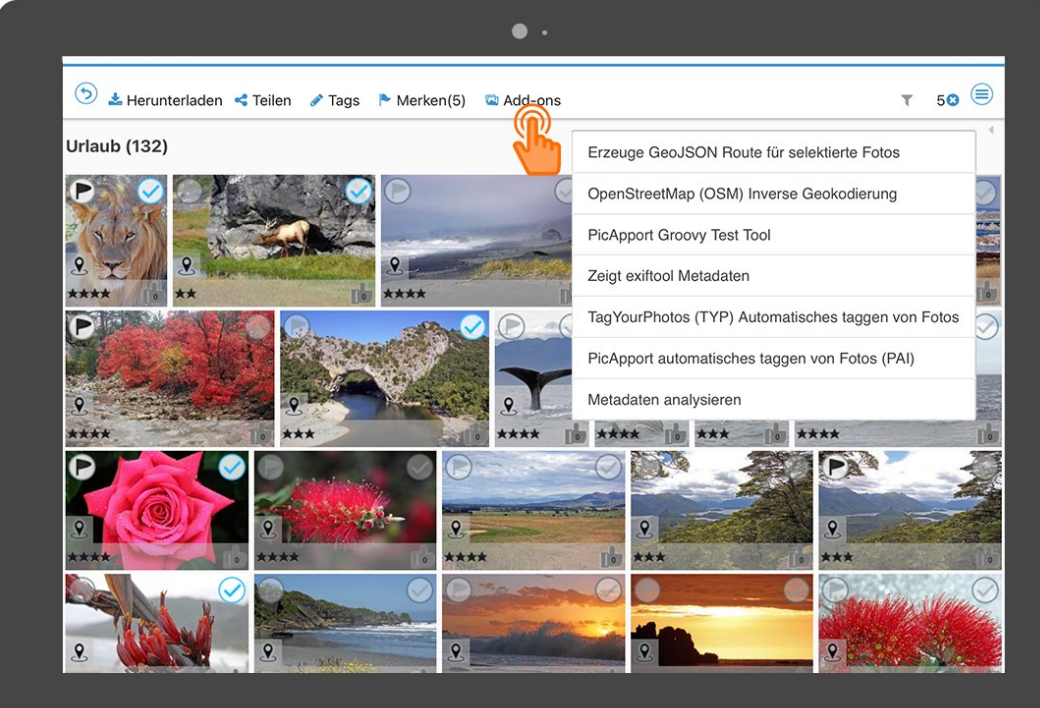

#### **Siehe dazu im Detail:**

[https://wiki.picapport.de/display/PIC/PicApport+Add-on%3A++%28PAI](https://wiki.picapport.de/display/PIC/PicApport+Add-on%3A++(PAI)+Automatisches+Taggen+von+Fotos?src=contextnavpagetreemode) [%29+Automatisches+Taggen+von+Fotos?src=contextnavpagetreemode](https://wiki.picapport.de/display/PIC/PicApport+Add-on%3A++(PAI)+Automatisches+Taggen+von+Fotos?src=contextnavpagetreemode)

<https://wiki.picapport.de/display/PIC/PicApport+Add-on%3A+OpenStreetMap+Geo-Reverse-Encoder>

[https://wiki.picapport.de/display/PIC/PicApport+Add-on%3A+TagYour.Photos+%28TYP](https://wiki.picapport.de/display/PIC/PicApport+Add-on%3A+TagYour.Photos+(TYP)+Automatisches+Taggen+von+Fotos) [%29+Automatisches+Taggen+von+Fotos](https://wiki.picapport.de/display/PIC/PicApport+Add-on%3A+TagYour.Photos+(TYP)+Automatisches+Taggen+von+Fotos)

**Wichtig:** Um die einzelnen zur Verfügung stehenden Add-Ons nutzen zu können, müssen diese zuvor auf dem Server installiert werden. Zusätzlich müssen dem jeweiligen Benutzer gewisse Rechte gegeben werden, die ihm die Nutzung des entsprechenden Add-Ons erlauben (zu den benötigten Rechten siehe die Dokumentation des jeweiligen Add-Ons).

Detaillierte Beschreibungen zu allen zur Verfügung stehenden Add-Ons finden Sie hier:

<https://www.picapport.de/de/add-ons.php>

## <span id="page-17-0"></span>**2.6 Geotagging, Bilder und Videos auf Karte suchen und zeigen, Tracks**

PicApport bietet die Möglichkeit, Fotos und Videos über Geokoordinaten zu suchen bzw. auf einer Karte anzuzeigen.

Voraussetzung dafür ist, dass die Fotos Geo-Daten beinhalten. Fotografiert man mit dem Handy und hat dabei die GPS/Standort-Funktion eingeschalten, werden diese Geoinformationen automatisch in die Metadaten geschrieben.

Danach kann man die Fotos und Videos auf einer Karte anzeigen lassen.

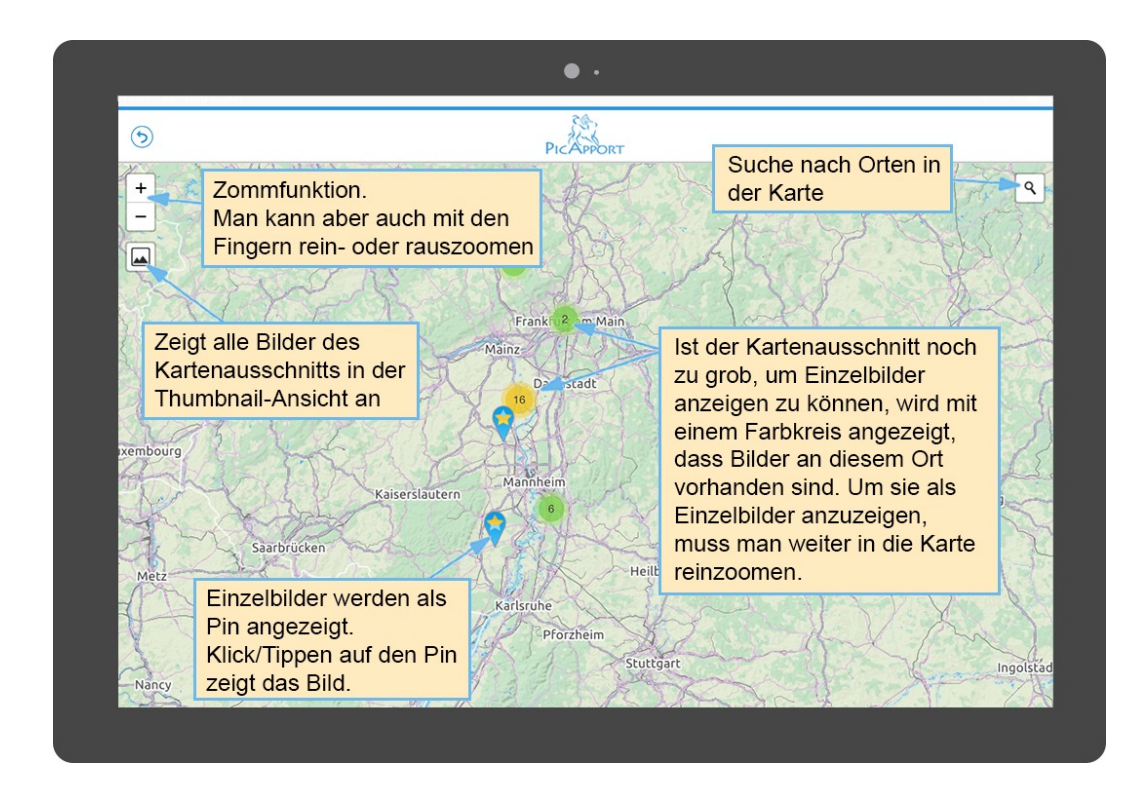

Werden mehrere Bilder an ein und demselben Ort aufgenommen, werden die entsprechenden Einzelbilder in Form eines sogenannten **Spiders** angezeigt.

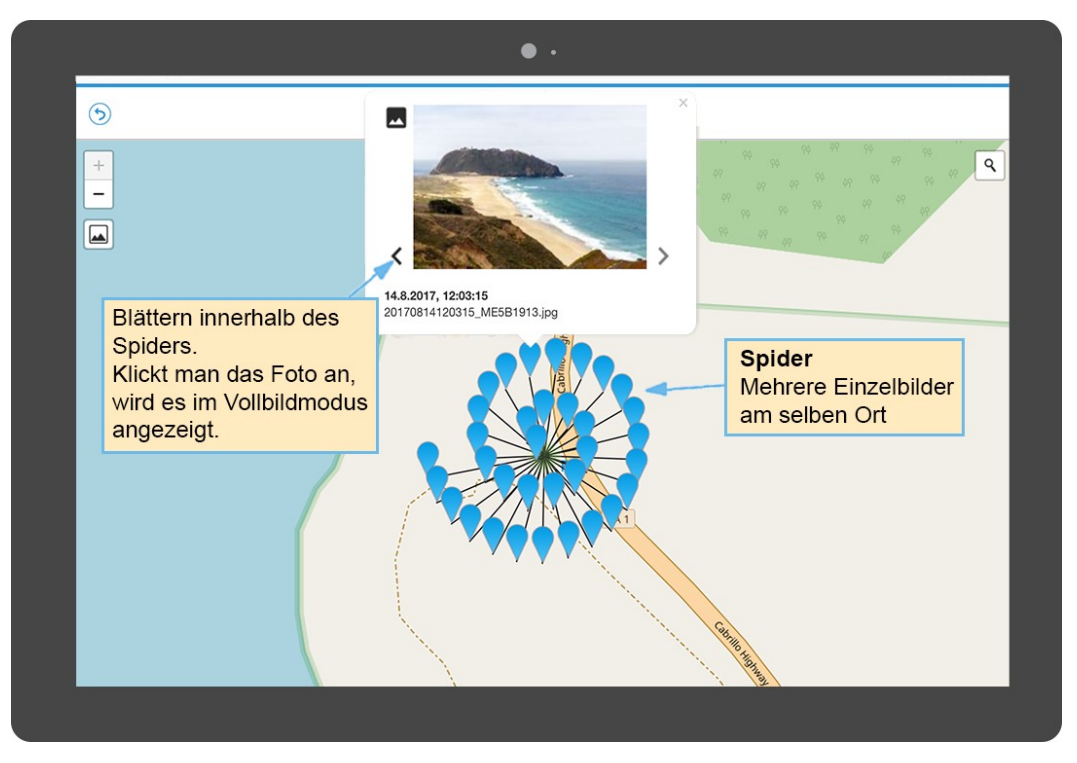

Wurden Fotos aber ohne Standort-Funktion aufgenommen (z.B. mit einem Handy mit ausgeschaltetem GPS oder einer Spiegelreflexkamera ohne GPS), so bietet PicApport eine sehr komfortable Funktion, Fotos im Nachhinein mit Geodaten zu versehen. Nach dem Selektieren der entsprechenden Fotos in der Thumbnail-Ansicht kommt man über das Menü **Tag** zum Punkt **Geokoordinaten für Selektion setzen**. Danach kann man in der Karte den entsprechenden Ort suchen und die Bilder mit einem Klick/Tippen in die Karte mit Geo-Daten versehen. Damit etwaige bestehende Geodaten nicht fälschlicher Weise überschrieben werden, kann man auswählen, dass nur Fotos ohne Geodaten getaggt werden.

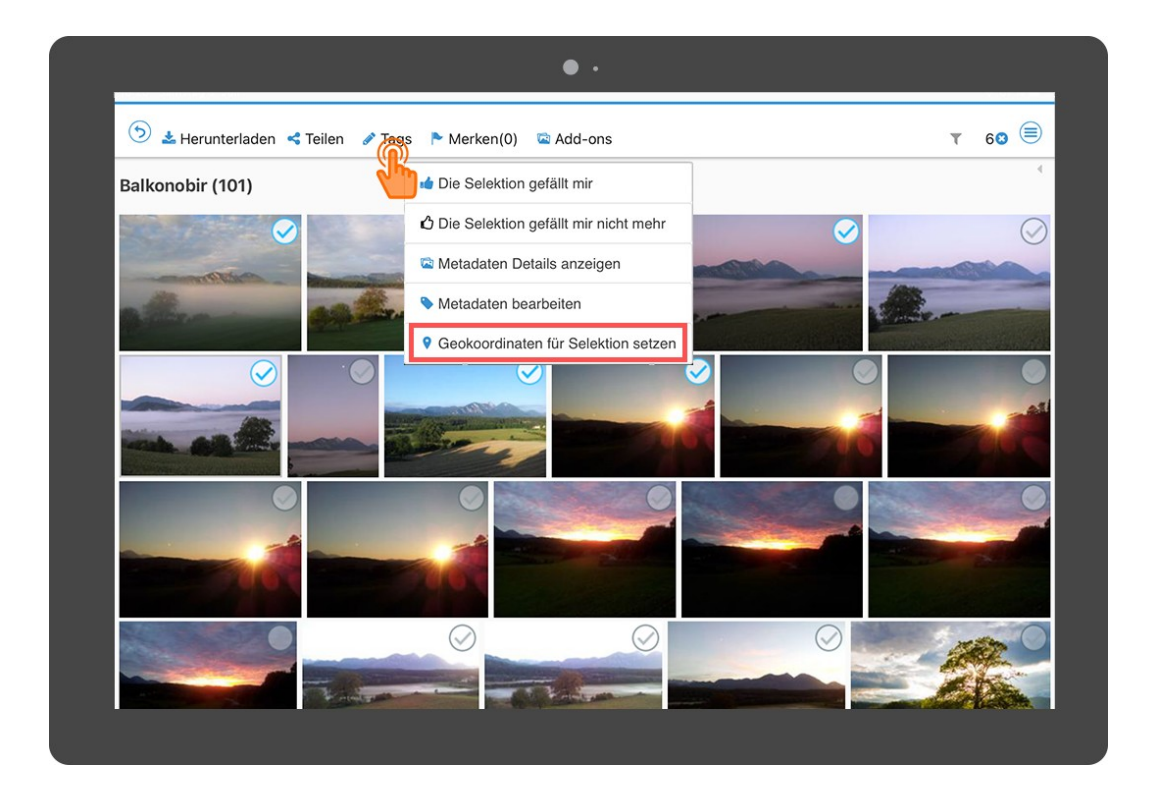

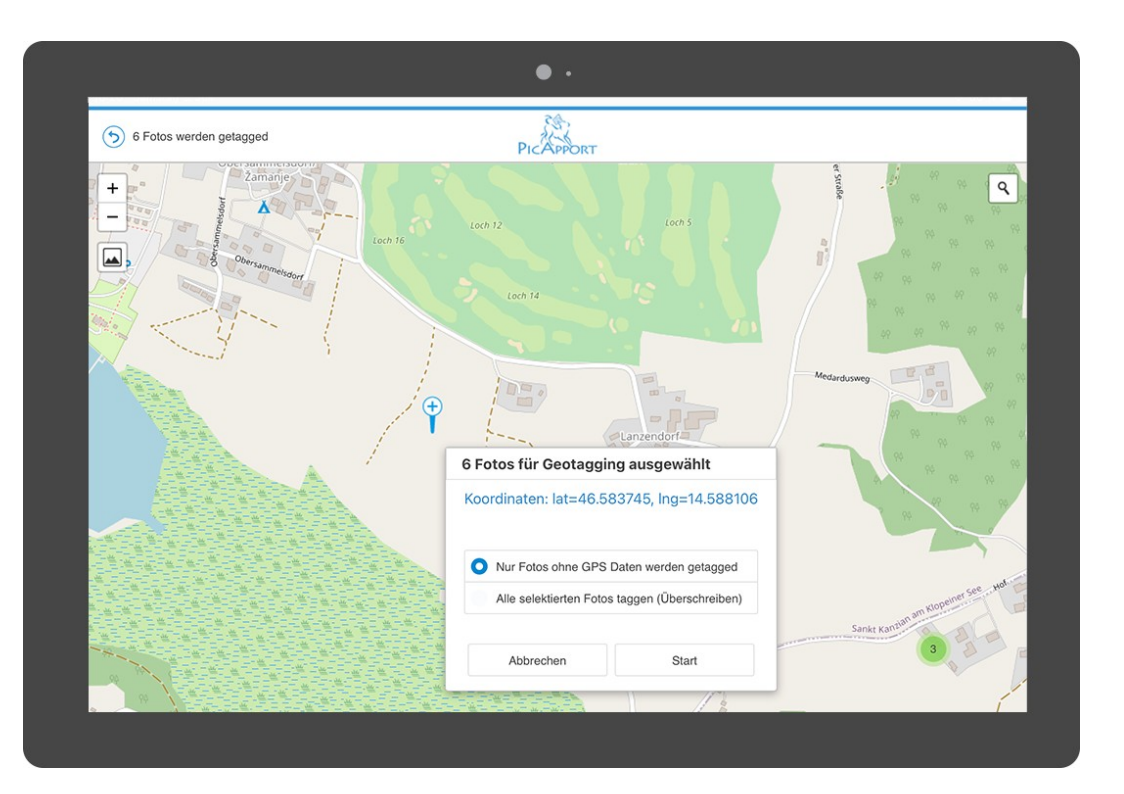

Für eine bessere Übersichtlichkeit bietet PicApport zusätzlich folgende Geo-Funktionen:

- Möglichkeit, dynamische Sammlungen als Marker mit Text und einem optionalen Link auf der Karte anzulegen.
- Möglichkeit, Tracks, Reiserouten oder andere Karteninfos auf der Karte anzuzeigen.
- Drei Ebenen auf der Karte, deren Anzeige einzeln ein- oder ausgeschaltet werden kann

Nach dem Durchführen einer Abfrage kann ein Geo-Marker über das PopUp-Menü (rechts oben) gesetzt werden.

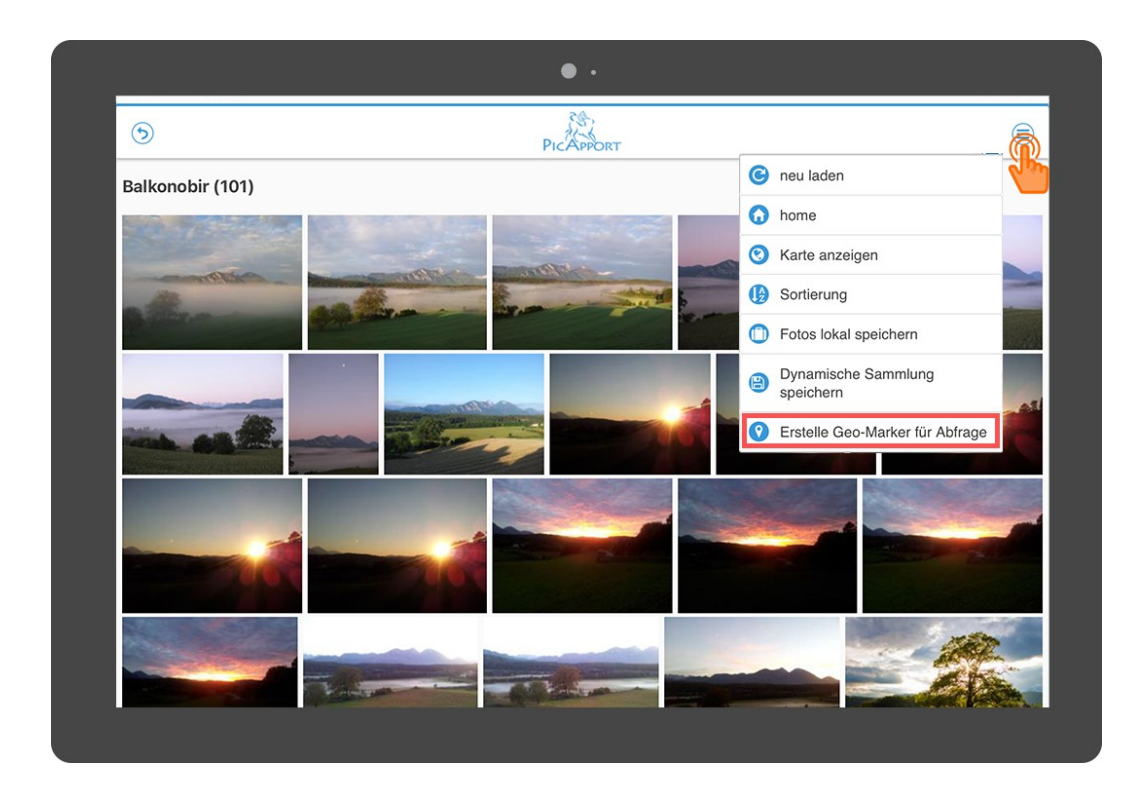

Beim Setzen des Markers können ein Name und eine Beschreibung hinterlegt werden. Zusätzlich kann optional ein externer Internet-Link eingetragen werden (z.B. ein Link zu einer Webseite mit Details zum entsprechenden Urlaubsort oder ähnliches). Damit bei mehreren Markern die Übersichtlichkeit auf der Karte bleibt, können für Marker unterschiedliche Farben verwendet werden.

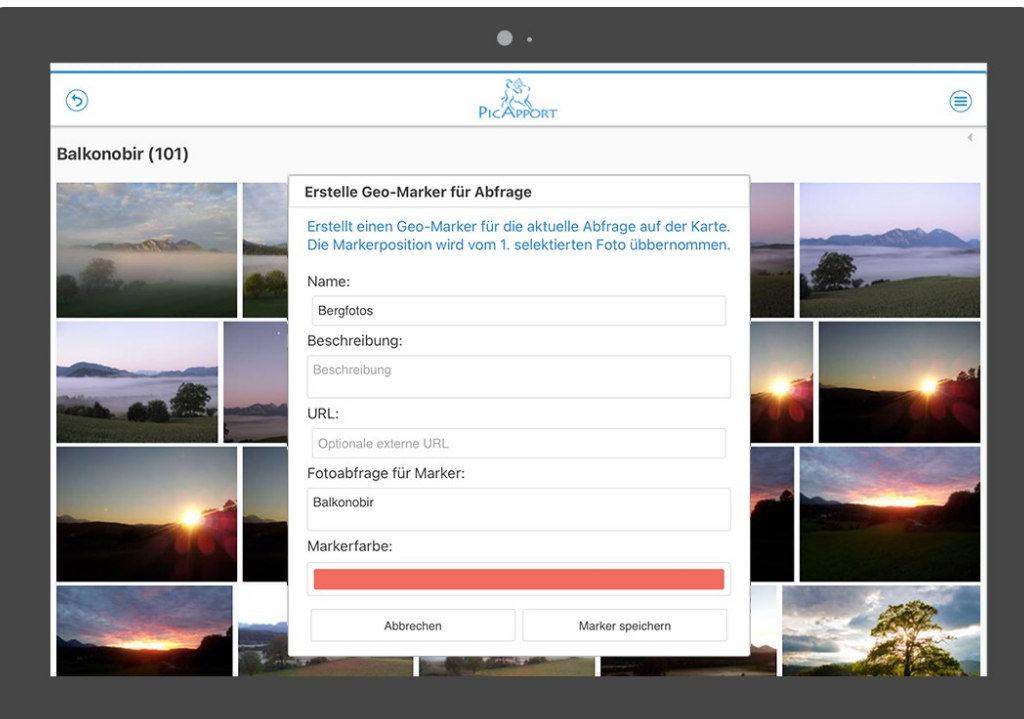

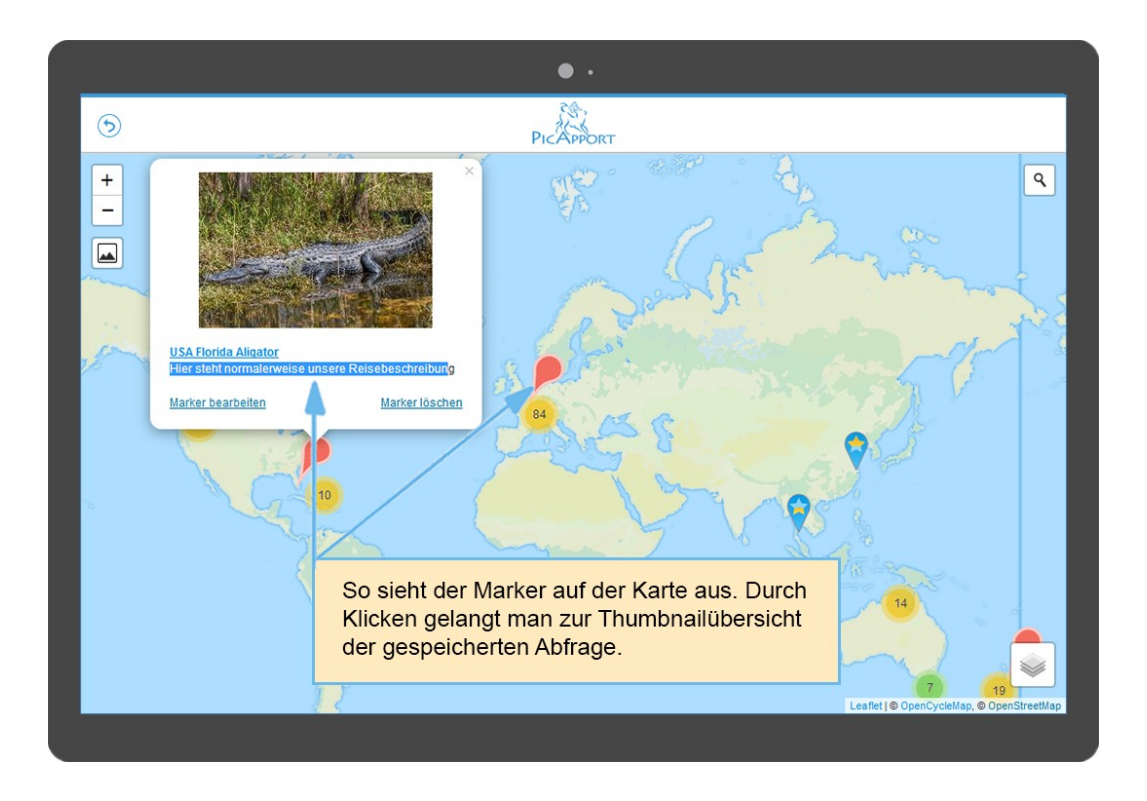

PicApport kann auch Geotracks anzeigen. So hat man die Möglichkeit, die Routen/Tracks anzuzeigen, wo man unterwegs war und die gespeicherten Fotos und Videos werden gemäß ihren Geo-Daten entlang des Tracks angezeigt.

Tracks können beispielsweise von Sportuhren oder eigenen dafür vorgesehenen Handy-Apps übernommen werden. Auch gibt es Programme, mit denen man Tracks manuell erstellen kann. Siehe dazu im Detail:

[https://wiki.picapport.de/display/PIC/Karten%2C+Trails+und+Geojson-](https://wiki.picapport.de/display/PIC/Karten%2C+Trails+und+Geojson-Dateien+mit+PicApport+erstellen+und+nutzen)[Dateien+mit+PicApport+erstellen+und+nutzen](https://wiki.picapport.de/display/PIC/Karten%2C+Trails+und+Geojson-Dateien+mit+PicApport+erstellen+und+nutzen)

Liegt ein Track vor, dann wird das anhand eines speziellen Thumbnails angezeigt.

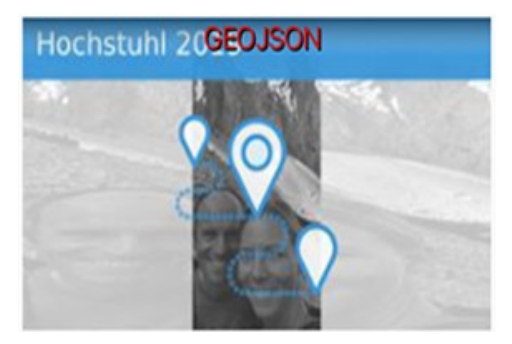

Klickt man dieses an, kann man sich den Track samt zugehöriger Fotos und Videos anzeigen lassen.

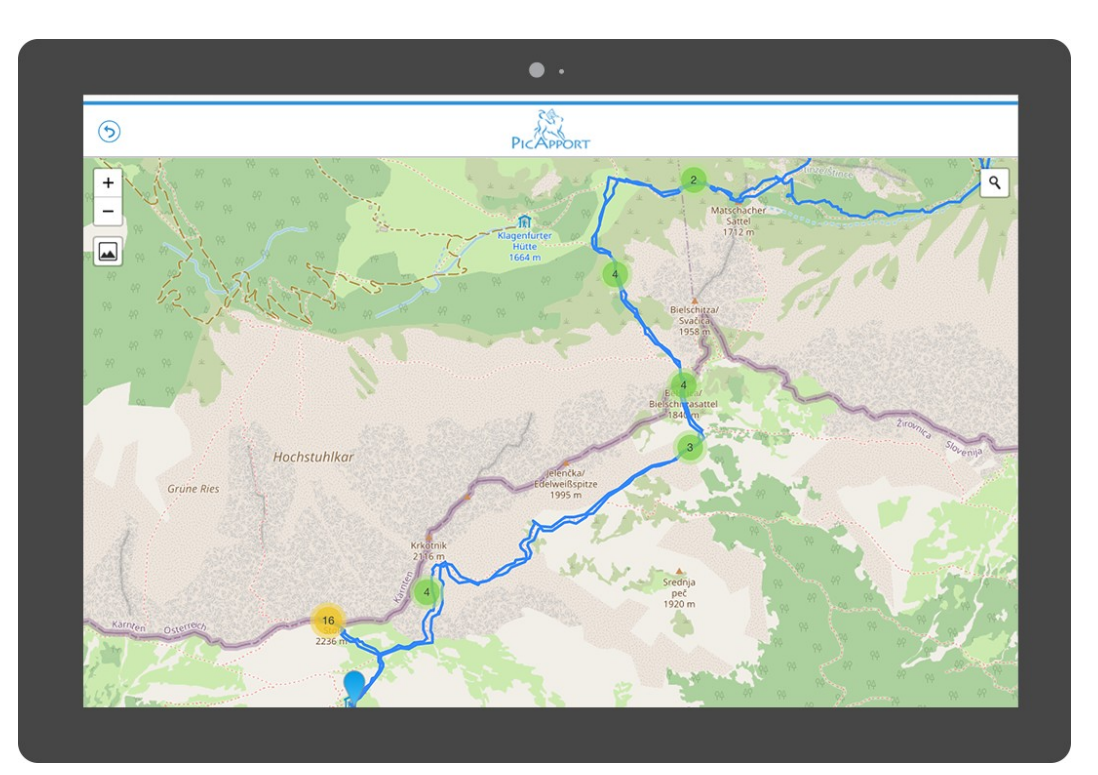

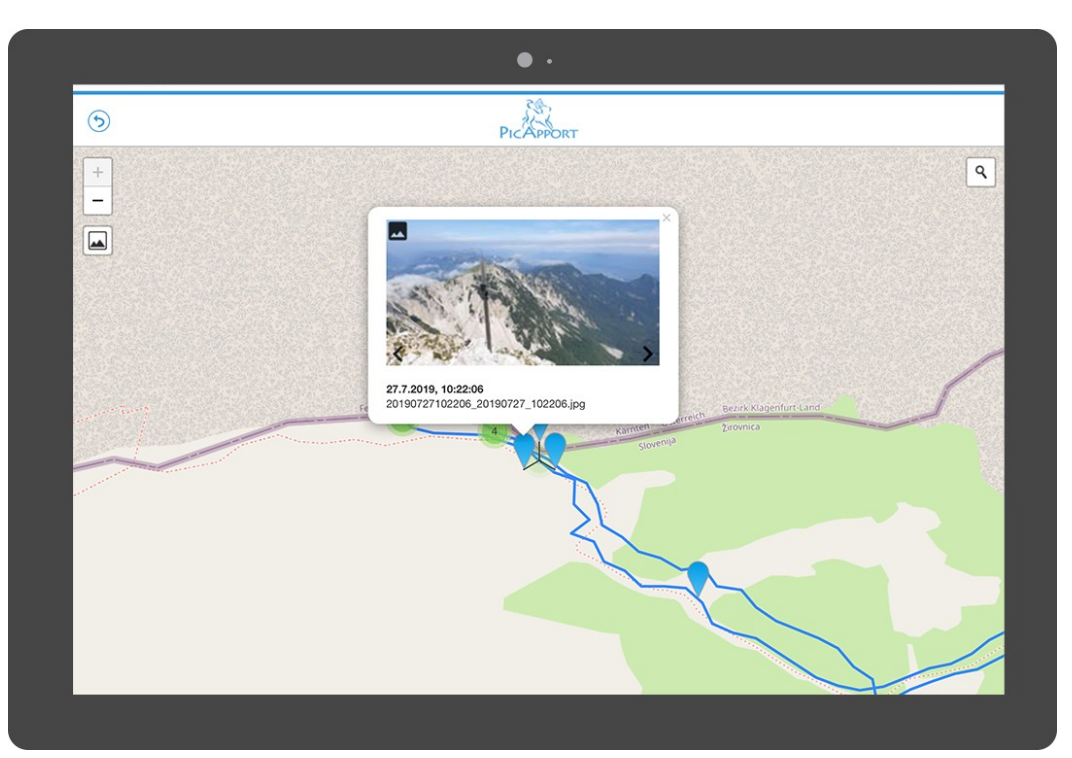

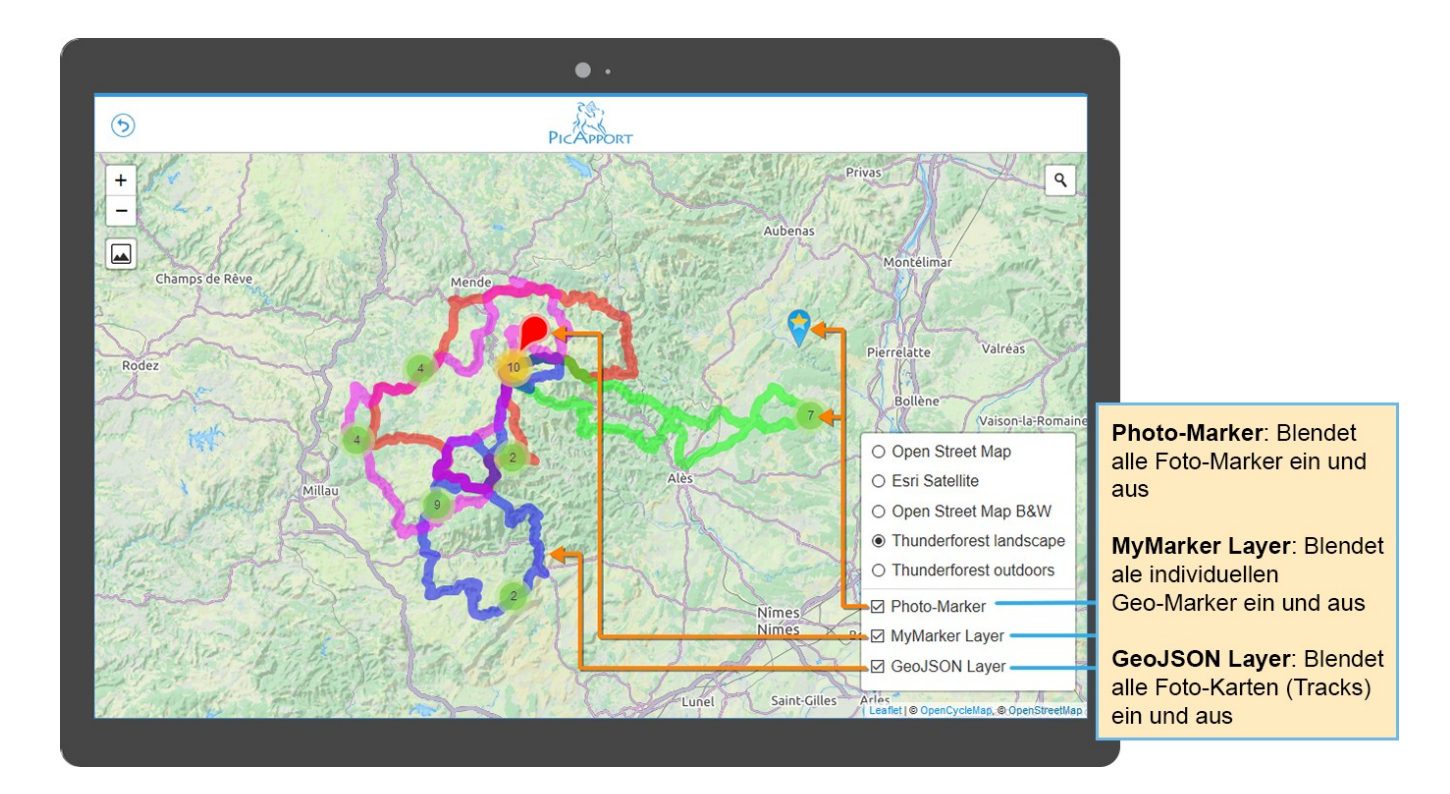

Die Suche und Anzeige von Fotos auf einer Karte wird auch im folgenden Video gezeigt: <https://www.picapport.de/de/images/video-guide-map.mp4>

Bzw. siehe Im Detail:

<https://wiki.picapport.de/display/PIC/Fotos+finden+mit+PicApport>

sowie den Punkt **Karten, Trails und Geojson-Dateien mit PicApport erstellen und nutzen** auf:

[https://wiki.picapport.de/display/PIC/Karten%2C+Trails+und+Geojson-](https://wiki.picapport.de/display/PIC/Karten%2C+Trails+und+Geojson-Dateien+mit+PicApport+erstellen+und+nutzen)[Dateien+mit+PicApport+erstellen+und+nutzen](https://wiki.picapport.de/display/PIC/Karten%2C+Trails+und+Geojson-Dateien+mit+PicApport+erstellen+und+nutzen)

Die **grundsätzliche Navigation in der Kartenansicht** ist hier beschrieben:

<https://wiki.picapport.de/pages/viewpage.action?pageId=1998862>

#### <span id="page-23-0"></span>**2.7 Thesaurus**

PicApport beinhaltet einen Thesaurus (Synonymwörterbuch). Ein Synonymwörterbuch ist ein Wörterbuch, das zu den aufgeführten Stichwörtern andere Ausdrücke (Synonyme) angibt, die die gleiche oder zumindest eine ähnliche Bedeutung aufweisen.

Oft stammen die Fotos und Videos der eigenen Fotosammlung aus verschiedenen Quellen. Die Bilder wurden dann oft schon mit Metadaten versehen.

Ein typisches Beispiel hierfür sind Fotos, die man von Freunden oder Verwandten bekommt. Man selbst benutzt z.B. das Wort Reise für Urlaubsreisen, der Sohn aber Urlaub. Eine Suche nach Reise wird dann die vom Sohn gemachten Fotos/Videos, die mit Urlaub bezeichnet sind, nicht finden.

Weitere typische Anwendungsfalle für ein Synonymwörterbuch sind die Zusammenfassung ähnlicher/gleichbedeutender Wörter wie z.B. "Mutter, Mama, Mutti, Mami, Mammi", oder verschiedene Schreibweisen von Namen wie z.B. "Eric, Erik, Erick".

Mit einem Thesauruseintrag lassen sich derartige Unterschiede rasch beheben, ohne die Metadaten der betroffenen Fotos ändern zu müssen. Am Beispiel des Namens ist es dann gleichgültig, ob man bei der Beschlagwortung oder bei der Suche Eric, Erik oder Erick eingibt, denn es werden alle drei Begriffe/Schreibweisen gleichwertig behandelt.

Im Detail siehe dazu:

\_\_\_\_\_\_\_\_\_\_\_\_\_\_\_\_\_\_\_\_\_\_\_\_\_\_\_\_\_

<https://wiki.picapport.de/display/PIC/Fotos+finden+mit+PicApport>

Darüber hinaus gibt es noch sehr viele weitere Nutzungs- und Konfigurationsmöglichkeiten. Einige davon gehen technisch etwas tiefer und sind für den "normalen Endbenutzer" nur bedingt relevant.

**Für eine ausführliche Beschreibung aller Funktionen, Module und Konfigurationsmöglichkeiten von PicApport siehe:**

<https://wiki.picapport.de/display/PIC/PicApport+Hilfe+auf+Deutsch>

## <span id="page-25-1"></span>**3 Kurzbeschreibung der PicApport-Webseiten**

Für eine schnelle Orientierung innerhalb von PicApport werden im Folgenden die einzelnen PicApport-Seiten und deren Menüpunkte kurz zusammengefasst.

## <span id="page-25-0"></span>**3.1 Startseite**

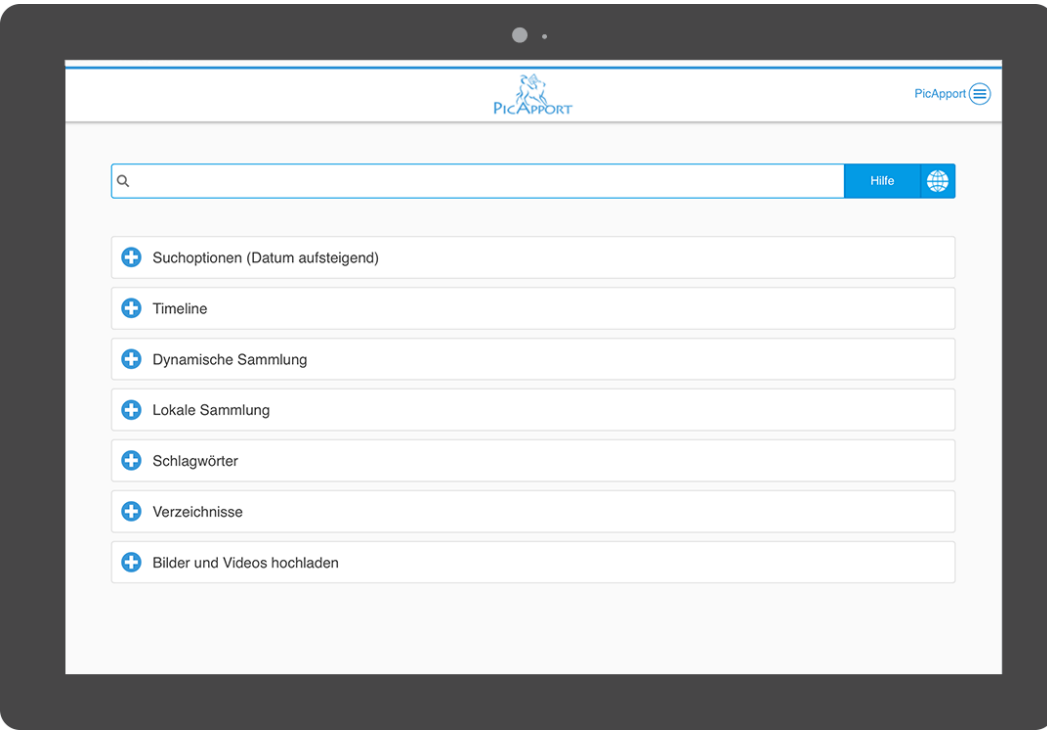

Tippt man auf das Plus-Symbol vor dem jeweiligen Menüpunkt, dann öffnet sich das entsprechende Untermenü mit allen weiteren Möglichkeiten.

Öffnet man beispielsweise das oberste Menü **Suchoptionen**, dann gelangt man zu den Sortiermöglichkeiten und auch der Möglichkeit, eine Diashow einzustellen (siehe dazu auch Punkt 2.1).

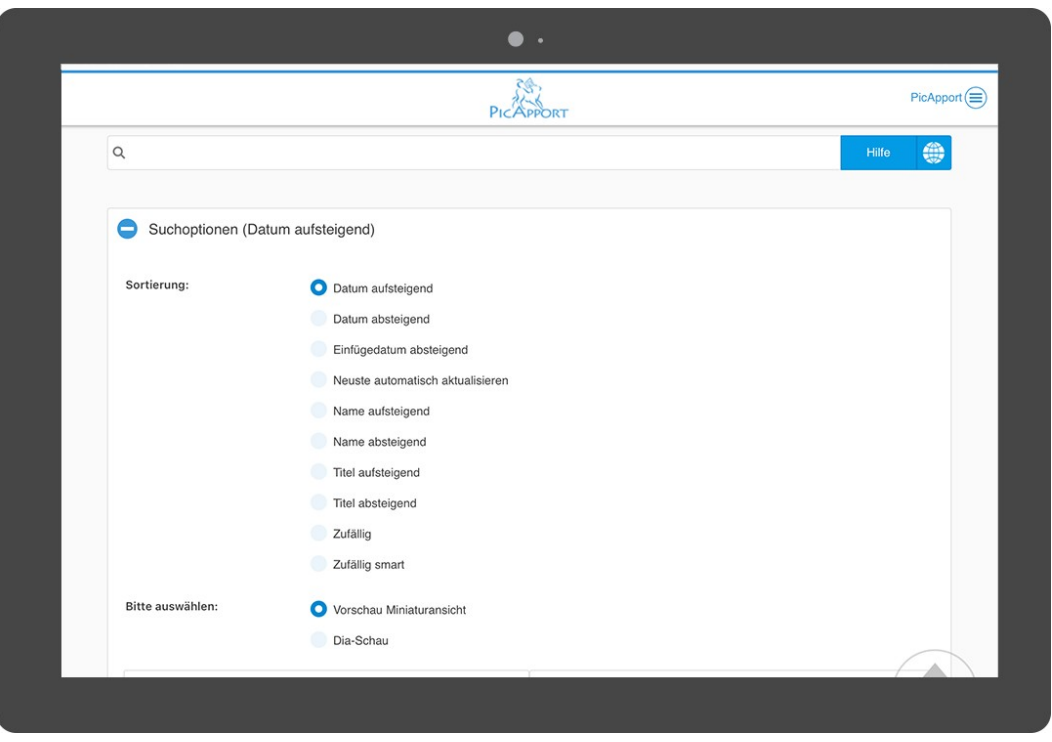

Klappt man andererseits das Menü **Dynamische Sammlungen** auf, so werden alle gespeicherten Dynamischen Abfragen aufgelistet (siehe dazu auch Punkt 1.2.2).

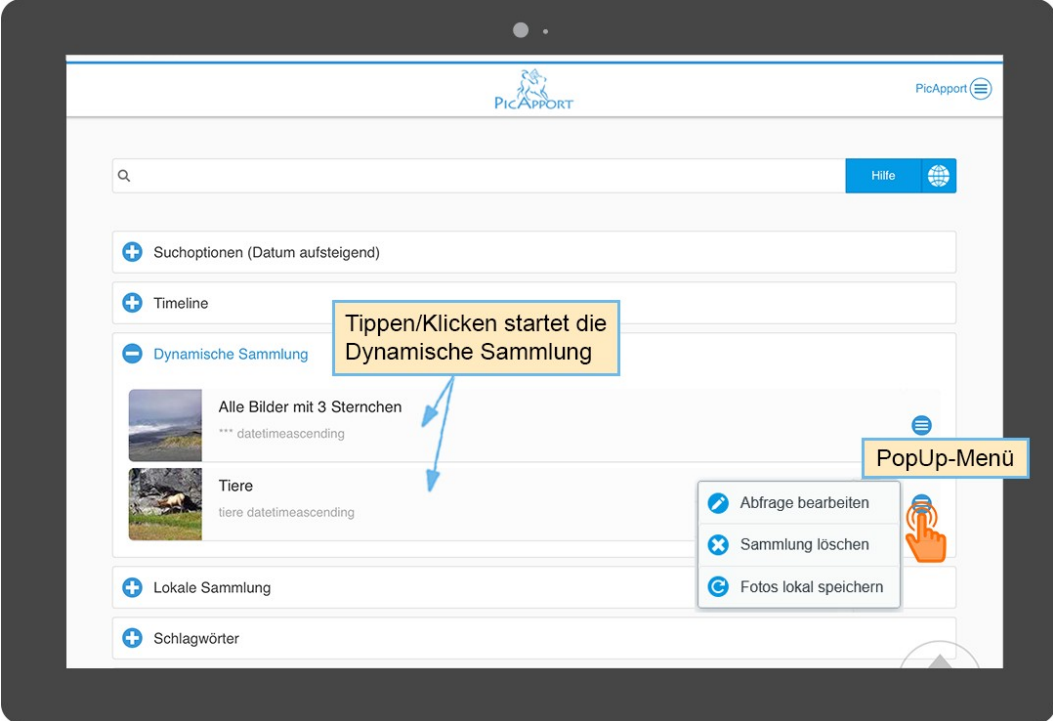

**Tip 1:** bei einer Vielzahl an dynamischen Sammlungen kann es schnell etwas unübersichtlich werden. Tippt man in das Feld **Datenfilter** (innerhalb der Gruppe Dynamische Sammlungen) etwas ein (z.B. Jahreszahl), so werden nur mehr jene Dynamischen Sammlungen angezeigt, in deren Bezeichnung das im Feld Datenfilter eingetippte Wort vorkommt. Daher macht es Sinn, sich für die Namensvergabe von Dynamischen Sammlungen vorab den einen oder anderen Gedanken zu machen, damit man sie später leichter und gezielter filtern kann.

**Tip 2:** welches Bild als Icon für die jeweilige Dynamische Abfrage verwendet wird, kann eingestellt werden. Dazu muss das entsprechende Foto zuerst **gemerkt** werden. Das wird auf der Thumbnail-Ansicht gemacht (siehe dazu Punkt 3.2). Wichtig ist, dass für diese Aktion nur jeweils ein einziges Foto als gemerkt gekennzeichnet sein darf. Nach dem Merken des Fotos drückt man bei der entsprechenden Dynamischen Sammlung rechts das blaue PopUp-Menü und wählt dort den Punkt **Bild mit gemerktem Foto ersetzen**:

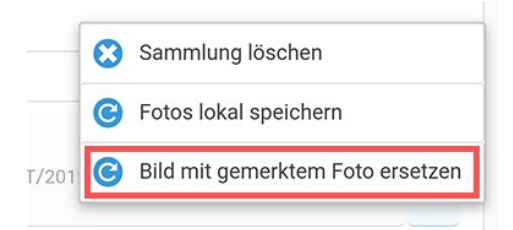

Sehr hilfreich ist auch der Homebutton rechts unten auf der Startseite, der sofort alle aufgeklappten Menüs schließt und den Cursor wieder in das Suchfeld setzt. Damit findet man sich bei verlorener Übersicht schnell wieder zurecht.

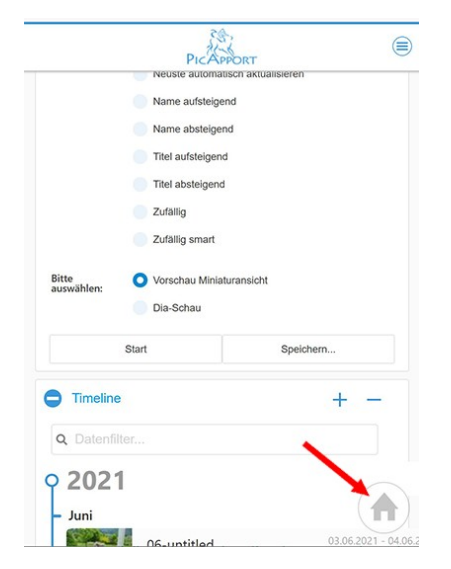

#### **Zusätzlich sind auf der Startseite folgende Menüpunkte zu finden:**

*Anmerkung: je nach Einstellung der einzelnen Benutzergruppen kann der eine oder andere Menüpunkt serverseitig deaktiviert und daher nicht sichtbar sein (siehe dazu auch Punkt 4).*

#### <span id="page-28-0"></span>**3.1.1 Kartenansicht**

Gibt man eine Suchabfrage ein und tippt anschließend auf den Globus rechts neben dem Suchfeld, gelangt man in die Kartenansicht. In dieser werden alle Fotos und Videos, die der Abfrage entsprechen und die zugleich über Geo-Informationen in den Metadaten verfügen, angezeigt. Dabei wird automatisch in jenen Kartenbereich gezoomt, in welchem die Fotos und Videos aufgenommen wurden.

Lässt man das Feld für die Suchabfrage hingegen leer und tippt so auf den Globus, werden alle auf dem Server gespeicherten Fotos und Videos mit Geo-Informationen auf der Weltkarte angezeigt.

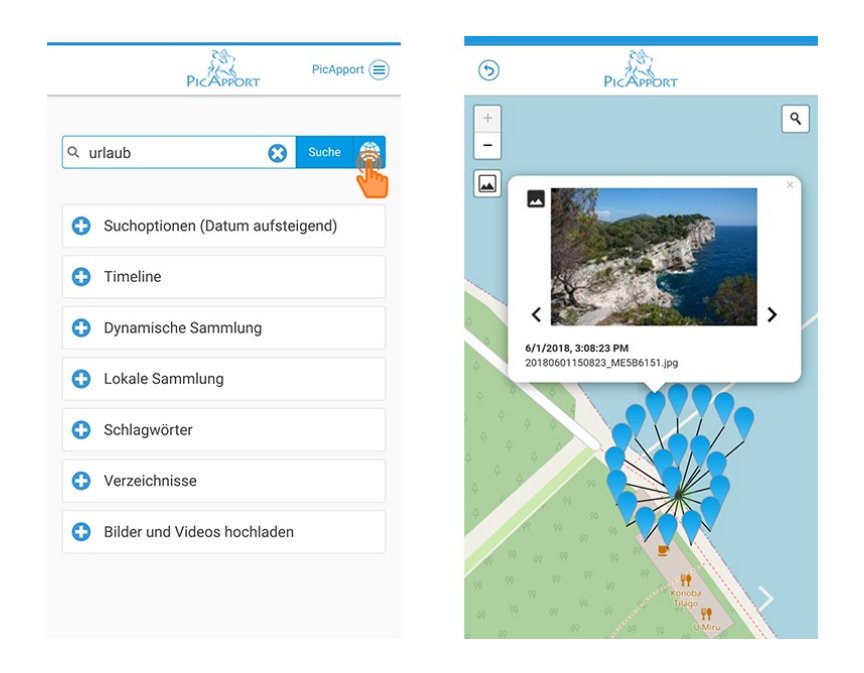

Die Kartenansicht und die Navigation in dieser ist hier beschrieben: <https://wiki.picapport.de/pages/viewpage.action?pageId=1998862>

## <span id="page-29-2"></span>**3.1.2 Timeline**

Die **Timeline** zeigt alle Verzeichnisse in Ihrem zeitlichen Kontext an. Ausschlaggebend für die Position (zeitliche Einordnung) eines Verzeichnisses in der Timeline ist jeweils das **älteste** Foto im Verzeichnis. Die Timeline ist immer absteigend sortiert und ermöglicht so den Zugriff auf aktuelle Fotos mit nur 2 Klicks. Angezeigt wird der Name des Verzeichnisses und der Titel des ersten Fotos, das gefunden wurde.

Die eingebaute Filterfunktion innerhalb der Timeline ermöglicht Volltextfilterung auf Verzeichnisnamen und Titel. Ebenso kann durch Eingabe einer vierstelligen Jahreszahl nach dem Jahr gefiltert werden. Der folgende Screenshot zeigt die einzelnen Elemente und Möglichkeiten der geöffneten Timeline.

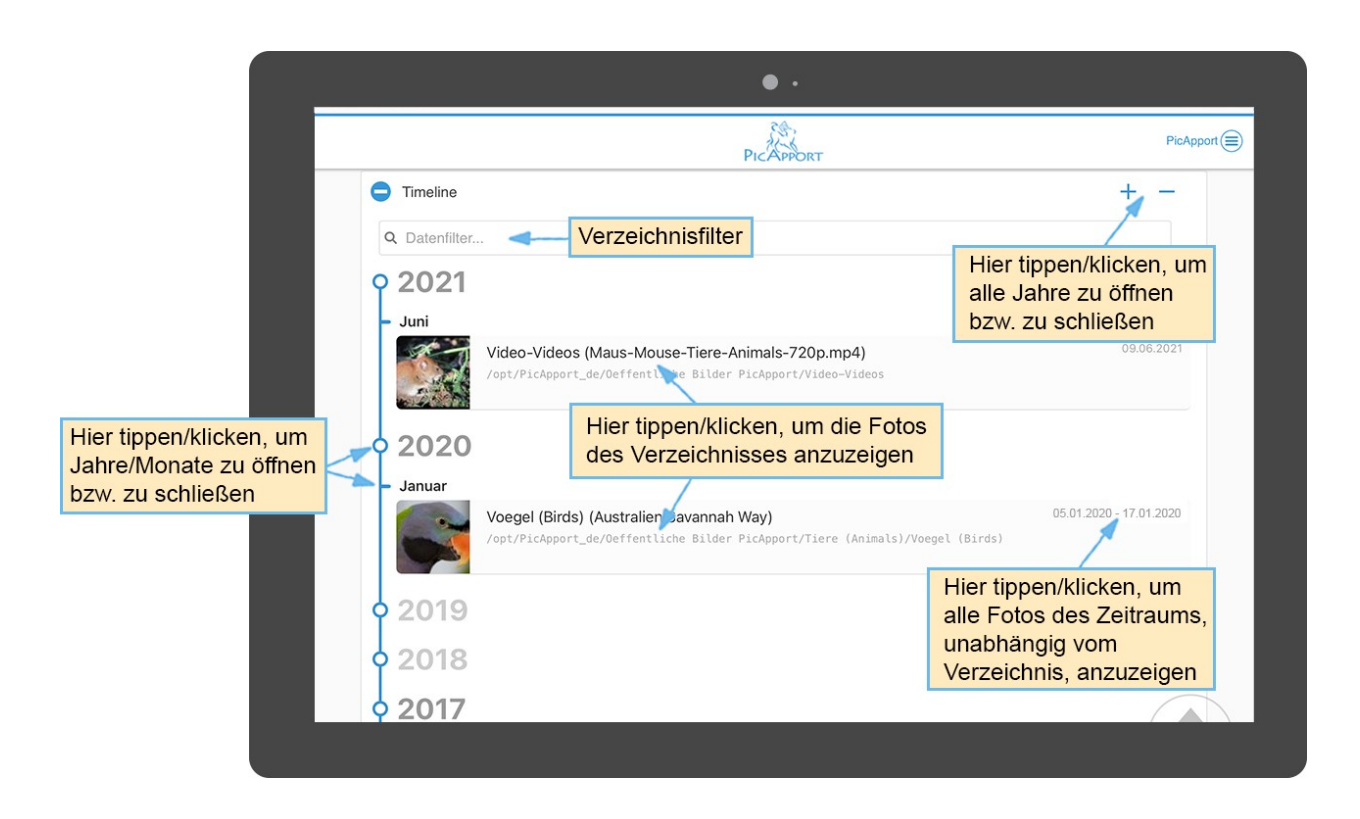

**Tip**: Seit Version 10.2 bietet PicApport die Möglichkeit, Foldericons individuell zu wählen. Foldericons werden in der Timeline und im Verzeichnisbrowser (siehe Punkt 3.1.5) angezeigt. Wie das geht, ist hier beschrieben:<https://wiki.picapport.de/display/PIC/Version+10>

## <span id="page-29-1"></span>**3.1.3 Lokale Sammlung**

Fotos und Videos in lokalen Sammlungen werden direkt in einer Datenbank des Browsers auf Ihrem Gerät gespeichert. Diese Fotos/Videos sind z.B. bei einem Handy auch dann verfügbar, wenn kein Zugriff auf den PicApport Server besteht. Eine bequeme Synchronisierungsfunktion erleichtert die Aktualisierung bestehender lokaler Sammlungen.

## <span id="page-29-0"></span>**3.1.4 Schlagwörter/Keywortbrowser**

Das ist ein Verzeichnis aller Schlagwörter, die in den auf dem PicApport-Server gespeicherten Fotos/Videos vorkommen. Der Keywordbrowser kann zur Abfrage von Schlagwörten, Personen und Mytags verwendet werden. Ein langer Klick mit der Maus oder dem Finger öffnet ein Kontextmenü mit weiteren Optionen.

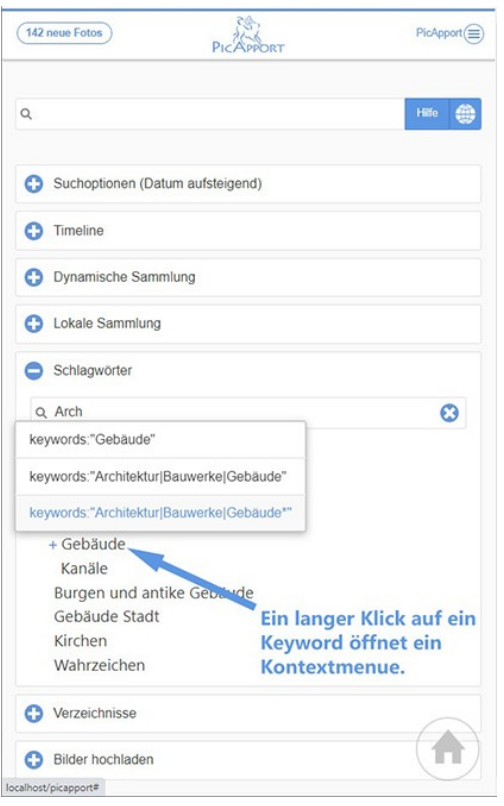

## <span id="page-30-0"></span>**3.1.5 Verzeichnissbrowser**

Der Verzeichnisbrowser listet die Verzeichnisstruktur auf, in welcher Fotos/Videos tatsächlich auf dem PicApport Server gespeichert sind. Etwaige Metadatenfilter für die Sichtbarkeit von Fotos werden selbstverständlich auch in dieser Ansicht berücksichtigt (siehe dazu Punkt 4).

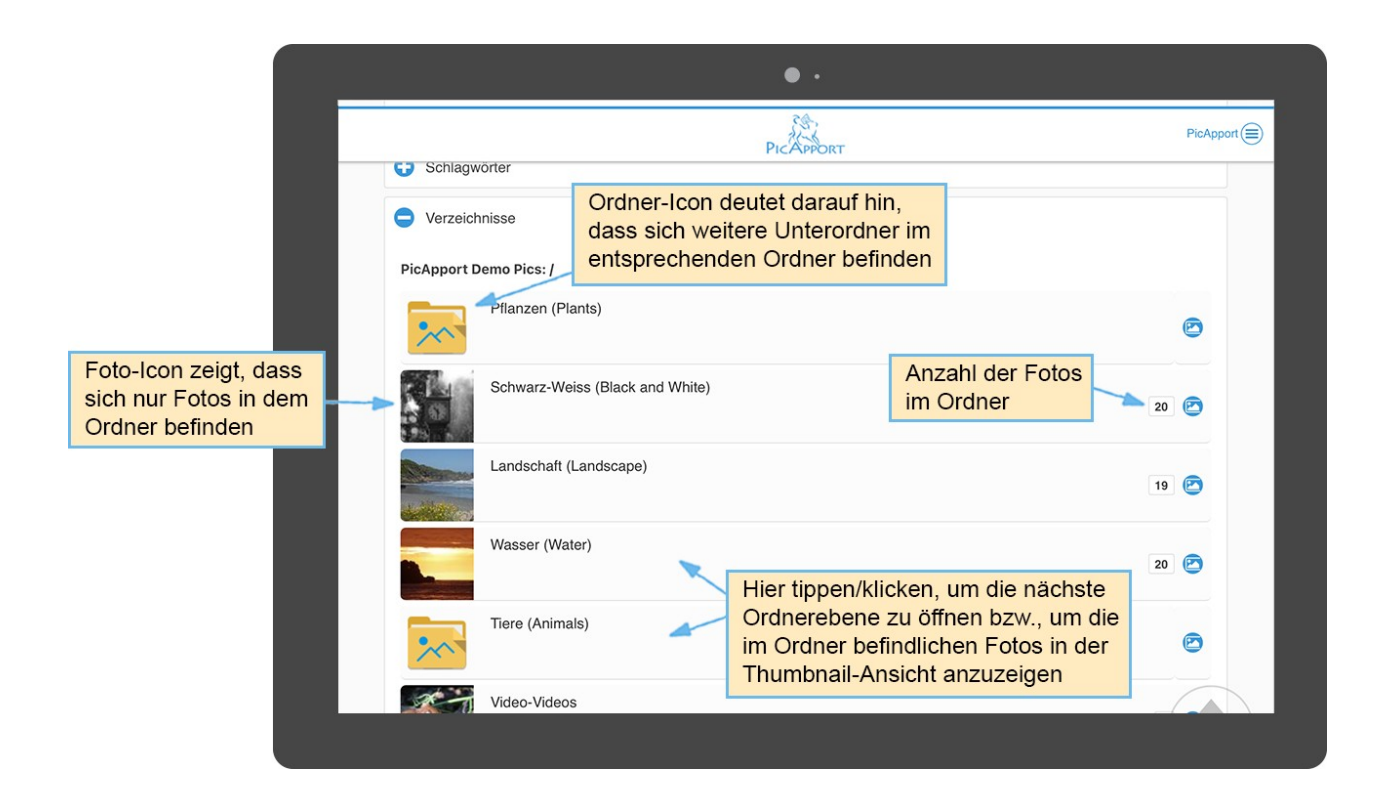

## <span id="page-31-1"></span>**3.1.6 Bilder und Videos hochladen**

Über diesen Punkt können von jedem Benutzer selbst Bilder und Videos auf den PicApport-Server hochgeladen werden.

Die Besonderheit hierbei ist, dass dabei direkt Metadaten wie Bildtitel oder Tags vergeben werden können, welche der PicApport Server dann in die Dateien einträgt.

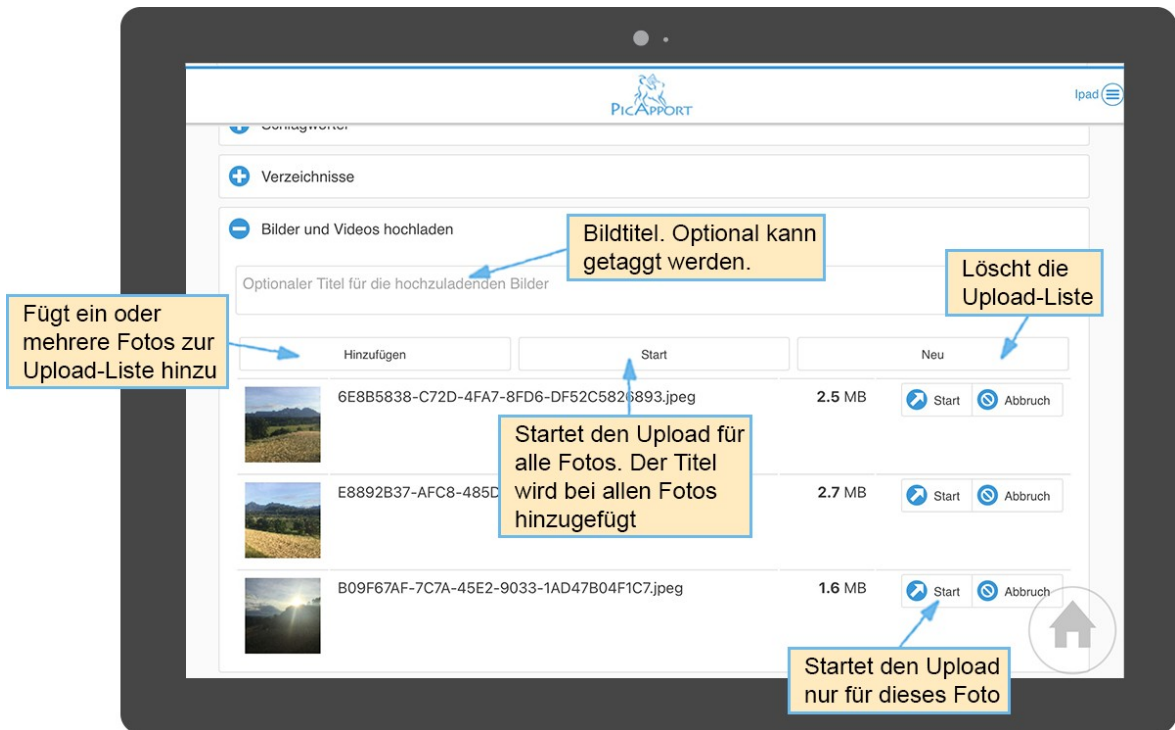

Siehe dazu im Detail auch: <https://wiki.picapport.de/pages/viewpage.action?pageId=48922630>

Noch praktischer geht das Hochladen von Fotos und Videos aber über die **PicApport-SyncApp** (siehe dazu den Punkt 5).

#### <span id="page-31-0"></span>**3.1.7 Farbthemes und Darkmode**

Picapport unterstützt auch Farbthemes bzw. Farbschemas. Ein Farbschema besteht aus einer Grundfarbe und einem Hintergrund-Modus (Hell oder Dunkel). Ist für einen Benutzer kein spezielles Farbschema ausgewählt so wird automatisch das Standardschema (PicApport-Blau auf hellem Hintergrund) benutzt.

Das Farbschema kann entweder vom Administrator eingestellt werden (global für alle, oder individuell für jeden Benutzer) oder aber vom Benutzer selbst. Voraussetzung für die benutzerseitige Einstellmöglichkeit ist, dass der Benutzer über die Berechtigung verfügt, sein eigenes Kennwort zu ändern.

Das Farbschema wird benutzerseitig über den Menüpunkt *Eigene Benutzerdaten ändern* in der Benutzerverwaltung eingestellt.

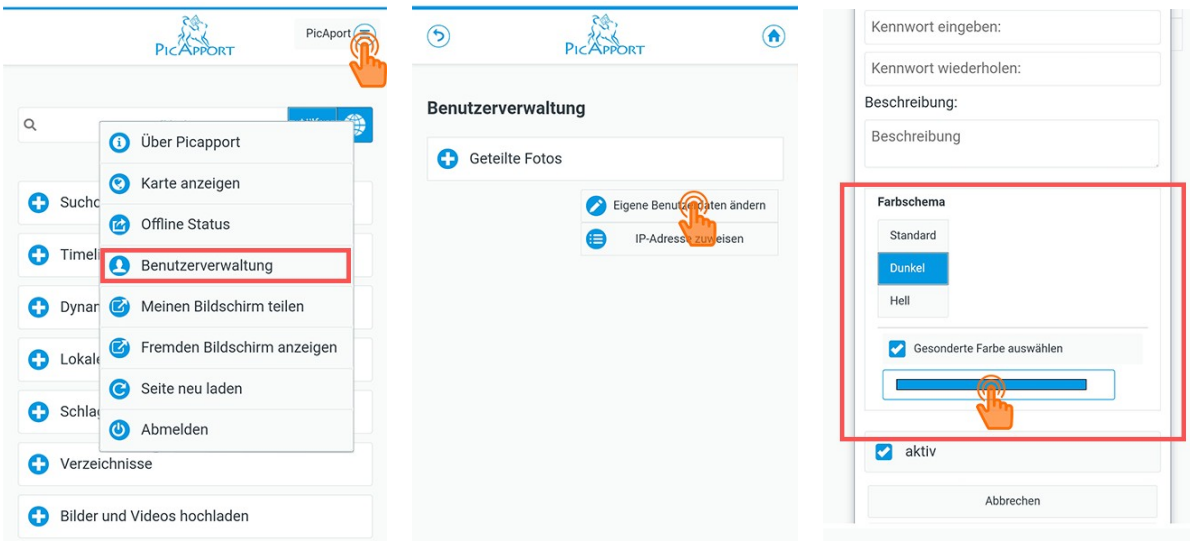

Bei der Farbauswahl kann man aus vordefinierten Farben wählen oder man stellt die Farbe über den Punkt *Mehr* ganz nach den eigenen Vorstellungen ein. Anzumerken ist, dass das Erscheinungsbild der Farbauswahl-Palette je nach verwendetem Browser variieren kann, das Funktionsprinzip ist aber bei jedem Browser gleich.

Nach Auswahl der Farbe und anschließendem Speichern wird das Farbschema umgestellt (siehe unten das Beispiel mit oranger Farbe auf dunklem Hintergrund).

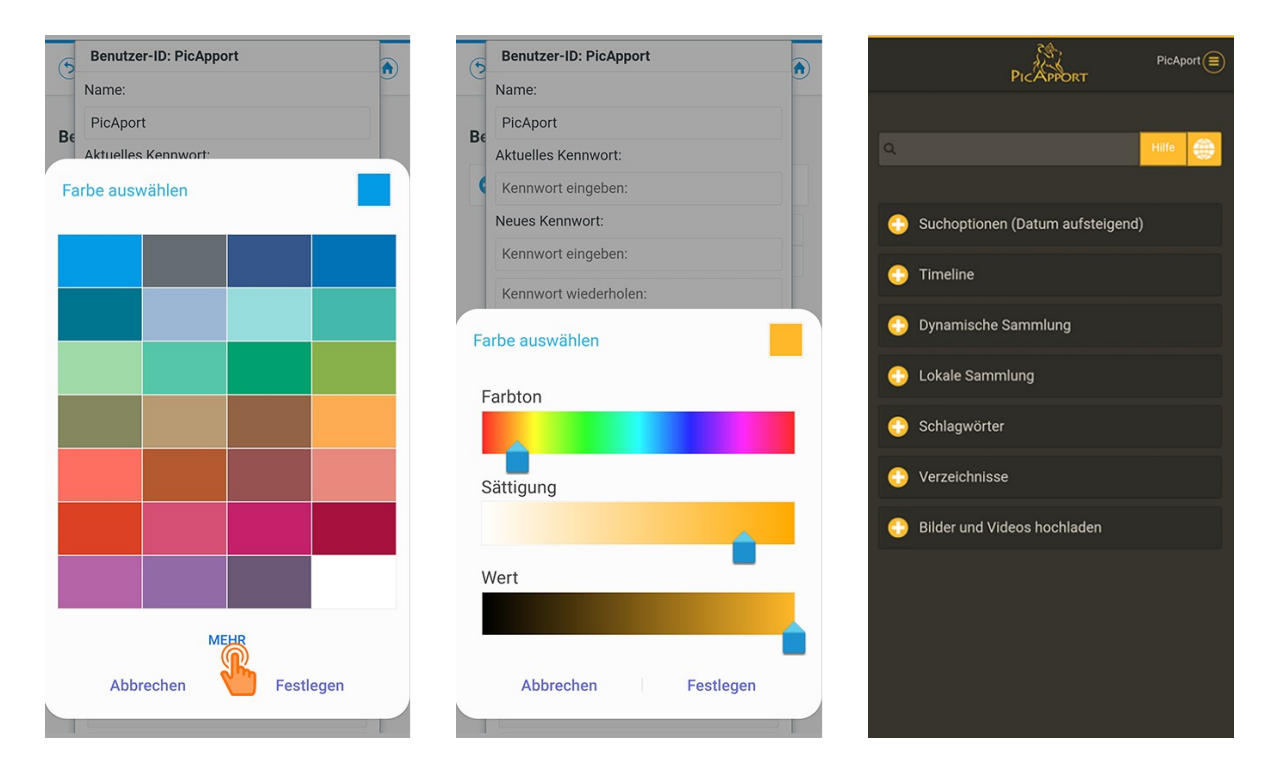

Um leichter einen Eindruck davon zu bekommen, welche Farben im hellen oder dunklen Modus wie wirken, gibt es unter folgendem Link eine Galerie mit unterschiedlichsten Farbthemes (inkl. dem RGB Hex-Code der jeweils gewählten Farbe):

<https://www.picapport.de/theme-gallery/>

#### **Abschließend zur Startseite noch folgender wichtiger Hinweis:**

**Jeder Benutzer kann für sich selbst einstellen, welche Menüpunkte beim Start von PicApport geöffnet oder geschlossen sind.** Damit kann das Aussehen von PicApport an die persönlichen Vorlieben eines jeden Benutzers angepasst werden.

Wie das geht, ist hier beschrieben:

<https://wiki.picapport.de/pages/viewpage.action?pageId=2818059>

…oder aber wenden Sie sich an Ihren Systemadministrator

#### **Für eine ausführliche Beschreibung der Startseite siehe:**

<https://wiki.picapport.de/pages/viewpage.action?pageId=2261352>

bzw.

<https://www.picapport.de/de/photo-server-guide.php>

## <span id="page-34-0"></span>**3.2 Thumbnail-Ansicht / Miniaturansicht**

Nach einer Suchanfrage werden die gefunden Fotos und Videos in der sog. "Thumbnail-Ansicht" aufgelistet. Auf dieser Seite hat man Zugang zu folgenden Funktionen (die Verfügbarkeit der einzelnen Funktionen ist abhängig von der jeweiligen Gruppenberechtigung):

- Speichern der Abfrage als dynamische oder lokale Abfrage *(siehe dazu Punkt 1.2.2)*
- Selektieren, Herunterladen und Teilen von Fotos/Videos *(siehe dazu Punkt 2.3)*
- Liken, Merken und Bewertung von Fotos/Videos *(siehe dazu Punkt 2.4)*
- . Anzeige und Bearbeitung der Metadaten von Fotos/Videos *(siehe dazu Punkt 2.5)*
- Bearbeitung der Metadaten von Fotos/Videos mittels Add-Ons *(siehe dazu Punkt 2.5)*
- Anzeige der Fotos/Videos auf einer Karte *(siehe dazu Punkt 2.6)*
- Setzen von Geodaten *(siehe dazu Punkt 2.6)*
- Erstellung von Geo-Markern für die Abfrage *(siehe dazu Punkt 2.6)*
- Anzeige der Fotos /Videos in einer Diashow *(siehe dazu Punkt 3.3)*
- Änderung der Sortierung der angezeigten Fotos /Videos
- Löschen von Fotos

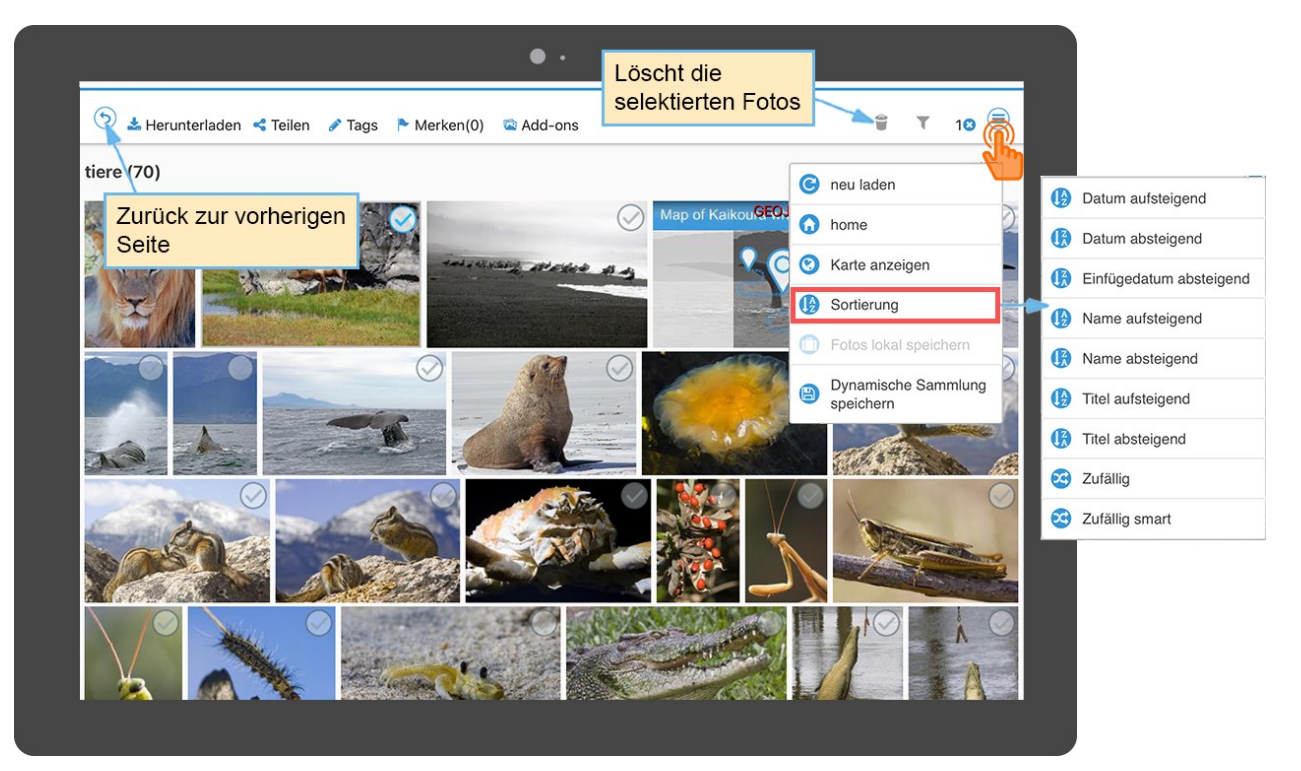

Wie bereits unter Punkt 2.4 erwähnt, bietet PicApport viele **Keyboard-Shortcuts**, die das Selektieren von Fotos für weitere Bearbeitungsschritte wesentlich vereinfachen. Siehe dazu:

#### **Funktionstasten, Maus und Touchgesten** unter:

<https://wiki.picapport.de/display/PIC/Funktionstasten%2C+Maus+und+Touchgesten>

#### **Für Detailinformationen zur Thumbnail-Ansicht siehe auch:**

<https://wiki.picapport.de/pages/viewpage.action?pageId=2818098>

bzw.

<https://www.picapport.de/de/photo-server-guide.php>

## <span id="page-35-0"></span>**3.3 Diashow (Slideshow) / Großansicht**

Die bei einer Suchabfrage gefundenen Fotos und Videos können in einer Großansicht betrachtet werden. Dies kann in Form einer automatischen Diashow erfolgen, oder aber man blättert selbständig und im eigenen Tempo durch die Sammlung.

Die automatisch ablaufende Diashow kann auf mehrere Arten gestartet werden:

- 1.) Einstellung auf der Startseite im Bereich "Suchoptionen"
- 2.) Tippt man in der Thumbnail-Ansicht ein Bild in der Mitte an, so wird dieses in der Großansicht angezeigt. In dieser wird am unteren Rand eine Steuerleiste angezeigt, über welche wiederum eine Diashow gestartet werden kann. Die Diashow startet beim gerade angezeigten Bild.
- 3.) In der Großansicht kann durch Klicken/Tippen in die Bildmitte ein Kontextmenü geöffnet werden, in welchem sich ebenso der Punkt "Play" befindet, welcher die Diashow startet.

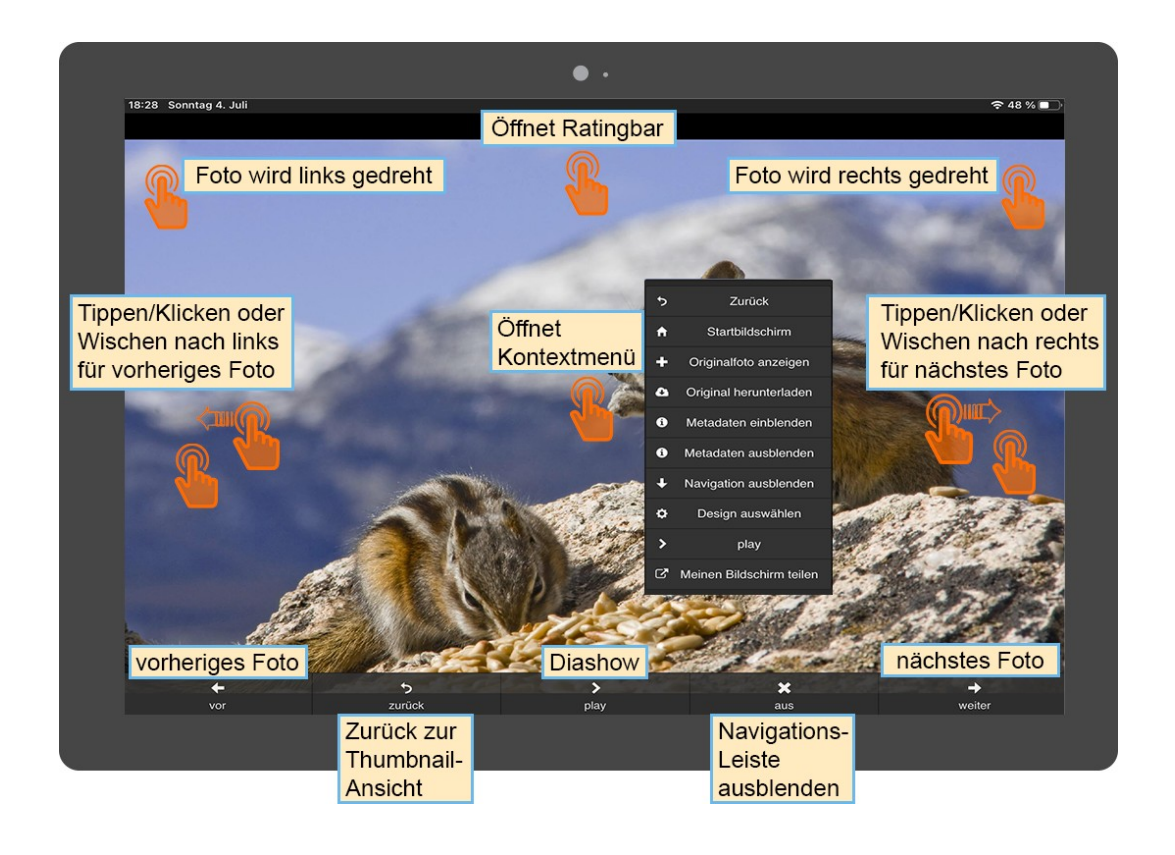

#### **Zu den Möglichkeiten der Steuerung innerhalb der Diashow über die Tastatur siehe:**

<https://wiki.picapport.de/display/PIC/Funktionstasten%2C+Maus+und+Touchgesten>

Weiters kann man über das **Kontextmenü** zum Beispiel zur Startseite zurückkehren, das Foto in Originalgröße anzeigen lassen oder herunterladen, die untere Navigationsleiste ausblenden oder die Funktion "Meinen Bildschirm teilen" aktivieren (siehe dazu Punkt 2.2).

Außerdem kann man über das Kontextmenü die Metadaten-Sidebar öffnen. Diese Lässt sich aber auch mit einer Wischgeste vom linken Rand nach rechts öffnen. Oder über die Tastatur mit der Taste M.

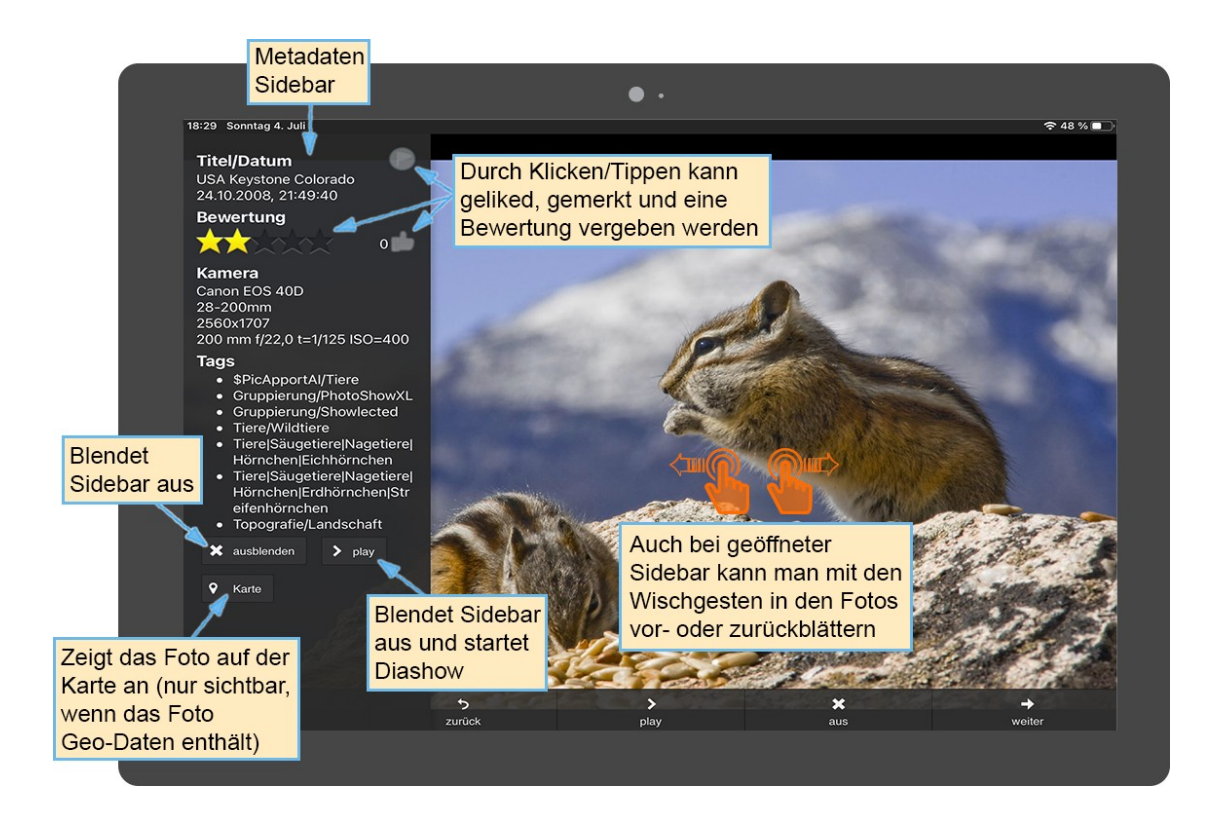

Sehr praktisch ist auch die sogenannte **Ratingbar**. Die Ratingbar dient zum einfachen und schnellen Bewerten, Liken und Merken von Fotos und Videos innerhalb der Diashow.

Eingeschaltet wird sie mit Tippen/Klicken am oberen Bildschirmrand in der Mitte oder mit der Taste R.

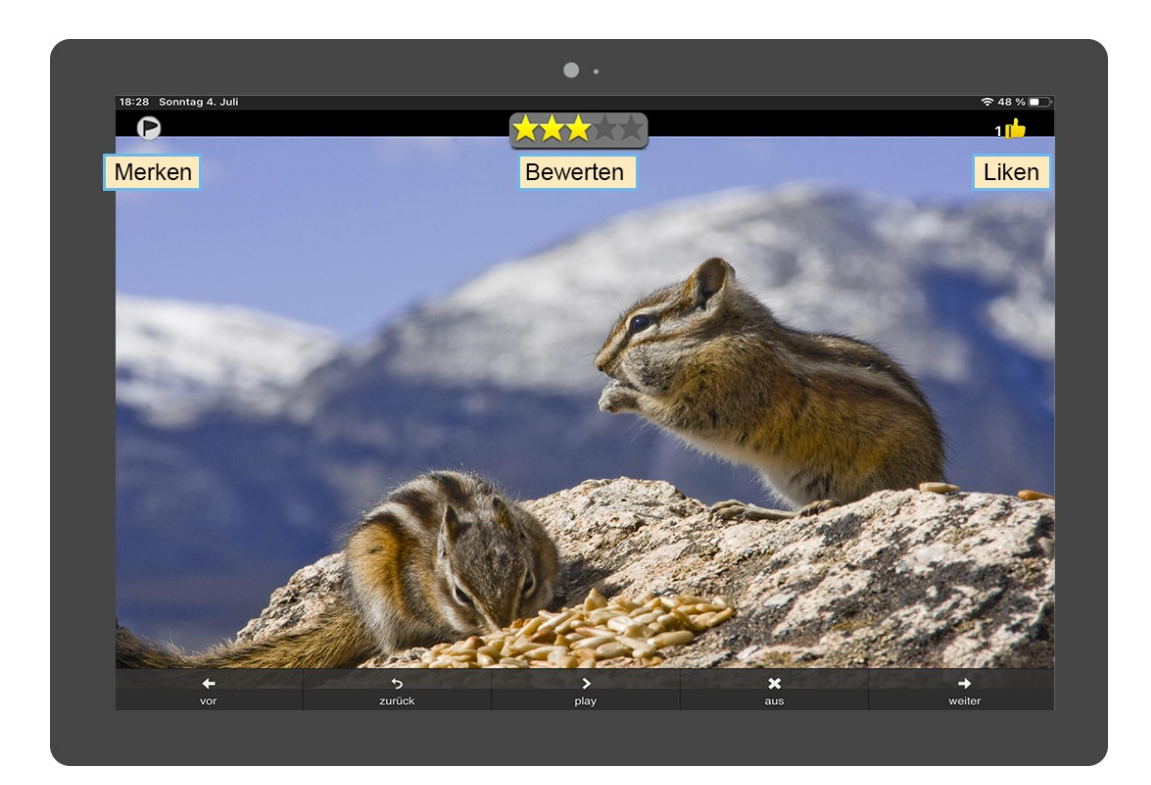

Wichtig ist noch zu erwähnen, dass **PicApport auch 360°-Panoramen unterstützt**, welche ebenso in der Diashow betrachtet werden können.

Zu den Details der genannten Funktionen und zur Navigation in der Diashow-Ansicht (Blättern, Zoomen, Drehen, Metadaten anzeigen etc.) siehe auch:

<https://wiki.picapport.de/pages/viewpage.action?pageId=2818102>

bzw.

<https://www.picapport.de/de/photo-server-guide.php>

*Abschließend nochmals die Links zur vollständigen Beschreibung und Dokumentation von PicApport:*

**Homepage:**

[https://www.picapport.de](https://www.picapport.de/)

**Einführung:**

<https://www.picapport.de/de/photo-server-guide.php>

**Vollständige Dokumentation:**

<https://www.picapport.de/de/photo-server-documentation.php>

**Videotutorials:**

<https://www.picapport.de/de/video-tutorials.php>

## <span id="page-38-1"></span>**4 Praxisbeispiel: Gezielte Steuerung der Sichtbarkeit von Fotos und Videos für unterschiedliche Benutzergruppen (Gruppenberechtigungen)**

PicApport strukturiert die einzelnen Benutzer in Gruppen. Für jede Gruppe können Berechtigungen vergeben werden. Berechtigungen beziehen sich beispielsweise darauf, ob ein Benutzer Fotos hochladen darf, ob er Metadaten bearbeiten darf, ob er Fotos löschen darf und vieles mehr. Alles in allem kann jede Benutzergruppe vollkommen differenziert und auf die individuellen Anforderungen hin angepasst werden.

**Ein Benutzer kann mehreren Gruppen gleichzeitig zugeordnet werden.** Zu beachten ist, dass sich in diesem Fall die Rechte aller Gruppen eines Benutzers addieren. Hat ein Benutzer z.B. nur in einer Gruppe das Recht, Fotos zu löschen und in einer anderen, Fotos hochzuladen, dann darf der Benutzer in Summe Fotos hochladen und diese auch löschen.

## <span id="page-38-0"></span>**4.1 Meta-Daten Filter**

Ein wesentlicher Bestandteil der Gruppenberechtigungen sind die sogenannten **Meta-Daten Filter**.

Ein Filter ist immer eine gültige PicApport Abfrage oder das Eingabefeld bleibt einfach leer, wenn kein Filter für eine Gruppe benötigt wird. Wie Abfragen formuliert werden, ist ausführlich beschrieben unter<https://wiki.picapport.de/pages/viewpage.action?pageId=819258>

Insgesamt gibt es folgende drei Filter innerhalb einer Gruppe:

- 1. Meta-Daten Filter
- 2. Meta-Daten Filter: Bearbeiten von Metadaten
- 3. Meta-Daten Filter: Löschen von Dateien

#### **1. Meta-Daten Filter**

Mit Hilfe des allgemeinen Metadaten-Filters kann gesteuert werden, welche Gruppe von Benutzern welche Fotos/Videos sehen soll bzw. darf und welche nicht (Fotos/Videos, die ein Benutzer selbst hochgeladen hat, sind für diesen Benutzer unabhängig vom Meta-Daten Filter immer sichtbar).

Ist im Meta-Daten Filter einer Gruppe beispielsweise das Wort "Gurkenglas" eingetragen, dann sind für die Benutzer der Gruppe nur jene Fotos und Videos sichtbar, bei denen das Wort "Gurkenglas" entweder im Dateinamen, im Namen eines Ordners im Ordnerpfad, oder eben in den Metadaten vorkommt.

Ein möglicher Anwendungsfall für diese Funktion lässt sich sehr leicht am Beispiel einer Familie erklären:

Jeder in der Familie hat mehrere Arten von Fotos/Videos. Solche, die er/sie nur für sich behalten will und dann andere, die er/sie auch anderen zugänglich machen will. Eine mögliche Unterteilung könnte z.B. so aussehen:

Ein Teil der Fotos/Videos betrifft nur die Eltern und diese sollen nur sie sehen können. Einen zweiten Teil der Fotos/Videos sollen zusätzlich zu den Eltern auch die Kinder sehen können. Und einen dritten Teil der Fotos/Videos dürfen zusätzlich auch andere Verwandte sehen.

Diese Anforderung kann so gelöst werden, dass in PicApport drei Gruppen angelegt werden und jede dieser Gruppen ist mit einem eigenen (eindeutigen, sonst nicht verwendeten) Stichwort als Meta-Daten Filter versehen. Sehr leicht lässt sich das erreichen, indem man Stichworten ein **\$**-Zeichen voransetzt. Um beim Beispiel der Familie zu bleiben:

Gruppe 2 - Eltern+Kinder: Meta-Daten Filter **\$familie** Gruppe 3 - Eltern+Kinder+Verwandte: Meta-Daten Filter **\$alle**

Wenn nun ein Foto/Video mit dem Schlagwort (Tag) **\$eltern** versehen wird, kann dieses nur von den Eltern gesehen werden (Gruppe 1). Wenn stattdessen (oder zusätzlich) auch das Schlagwort **\$alle** vergeben wird, dann kann das Foto/Video von den Eltern, Kindern und den restlichen Verwandten gesehen werden (Gruppe 3).

Diese Art der gezielten Steuerung der Sichtbarkeit von Fotos und Videos kann auch im unternehmerischen Kontext sehr nützlich sein (z.B. Gruppenzuteilung und Filterung gemäß Abteilungen oder Aufgaben).

**Tip:** Man kann auch Verzeichnisnamen filtern. Wenn man diese Funktion gezielt nutzt, indem man eindeutige Schlagworte (Tags) in den Verzeichnisnamen einbaut (Trennung der Worte mit Bindestrich) dann kann man über die Metadaten-Filterfunktion entweder nur Fotos und Videos anzeigen lassen, die das entsprechende Schlagwort im Verzeichnisnamen haben, oder aber man kann genau diese Verzeichnisse ausschließen. Wenn der Verzeichnisname z.B. **2021-Wellnesswochenende-privat** lautet und man im Meta-Daten Filter die Abfrage *ohne privat* als zusätzlichen Filter eingibt, wird dieses Verzeichnis für die Benutzer dieser Gruppe per Namenskonvention nicht sichtbar sein.

Siehe dazu:<https://wiki.picapport.de/pages/viewpage.action?pageId=2261196>

#### **2. Meta-Daten Filter: Bearbeiten von Metadaten**

Dieser Filter ist nur relevant, wenn der Benutzer Meta-Daten ändern darf. Eine sinnvolle Anwendung ist hier der @ Operator (Abfrage aller Fotos, die der Benutzer selbst hochgeladen hat). Wird bei diesem Filter **@** eingetragen, so darf der Benutzer nur Metadaten von Dateien bearbeiten, die er selbst hochgeladen hat.

#### **3. Meta-Daten Filter: Löschen von Dateien**

\_\_\_\_\_\_\_\_\_\_\_\_\_\_\_\_\_\_\_\_\_\_\_\_\_\_\_\_\_

Dieser Filter ist nur relevant, wenn der Benutzer Dateien löschen darf. Eine sinnvolle Anwendung ist auch hier wieder der @ Operator. Wird bei diesem Filter **@** eingetragen, so darf der Benutzer nur Dateien löschen, die er selbst hochgeladen hat.

Zu den Gruppenberechtigungen bzw. der Benutzerverwaltung im Detail siehe:

<https://wiki.picapport.de/display/PIC/PicApport+Benutzerverwaltung?src=contextnavpagetreemode>

## <span id="page-40-1"></span>**5 PicApport PhotoSync-App**

PicApport PhotoSync ist eine App für Android und iOS die es ermöglicht, Fotos und Videos, die mit dem Handy oder Tablett gemacht wurden, bequem und auf Wunsch sogar vollautomatisch, auf den heimischen PicApport Fotoserver zu übertragen.

## <span id="page-40-0"></span>**5.1 Funktionen der PhotoSync-App**

Die wesentlichsten Funktionen der in der Version 1.0 vorliegenden Sync-App sind:

- Manuelle Synchronisation von Fotos und Videos
- Vollautomatische Synchronisation über ein Ereignis (definiert über Datum und Uhrzeit)
- Vordefinition jener Alben/Ordner auf dem Handy bzw. Tablet, welche für die Synchronisation in Frage kommen (damit ist z.B. der Ausschluss von Whatsapp-Alben möglich)
- Zusätzlich kann bei der Synchronisations-Auswahl über Filteroptionen die Anzeige der Fotos und Videos noch genauer gesteuert werden
- Einfache und schnelle Auswahl von einzelnen Fotos oder ganzen Bereichen
- Durch unterschiedliche Symbole und Farben ist für jedes Foto bzw. Video der aktuelle Übertragungs-/ Synchronisationsstatus sofort erkennbar
- Metadaten wie Fototitel oder Tags (Schlagworte) werden bereits auf dem Handy/Tablet bequem erfasst und den Fotos zugeordnet. Die Tags werden individuell vordefiniert und stehen dann bei der Synchronisation als Schnellauswahl zur Verfügung.
- Optionale Einstellmöglichkeit, dass die Synchronisation nur über WLAN erfolgen darf. Dabei ist sogar die Einschränkung auf ein bestimmtes WLAN-Netz möglich (über SSID).
- Die PicApport-Seite kann direkt über die Sync-App aufgerufen werden. Die Anmeldedaten werden dabei automatisch aus den Verbindungseinstellungen der Sync-App übernommen.

Wichtig: wie bei den meisten neueren Apps, wird die Funktion "Zurück zur vorherigen Seite" auch in der PicApport PhotoSync-App nicht über den Handy-Zurück-Button gesteuert, sondern durch Antippen des Pfeils links oben:

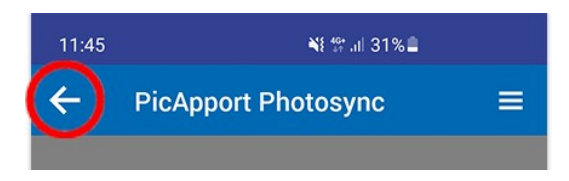

Der Hintergrund ist, dass bei neueren Handys aus Platzgründen auf den Zurück-Button verzichtet wird und diese Funktion daher in die Apps integriert werden muss. Betätigt man versehentlich dennoch den Handy-Zurück-Button, so schließt sich die App, läuft aber im Hintergrund weiter.

Das tatsächliche **Beenden der App** ist über die Systemsteuerung möglich (siehe Punkt 5.2).

## <span id="page-41-0"></span>**5.2 Voreinstellungen**

Die ersten Einstellungen werden über die **Systemsteuerung** vorgenommen. Diese öffnet man durch Tippen auf das PopUp-Menü rechts oben:

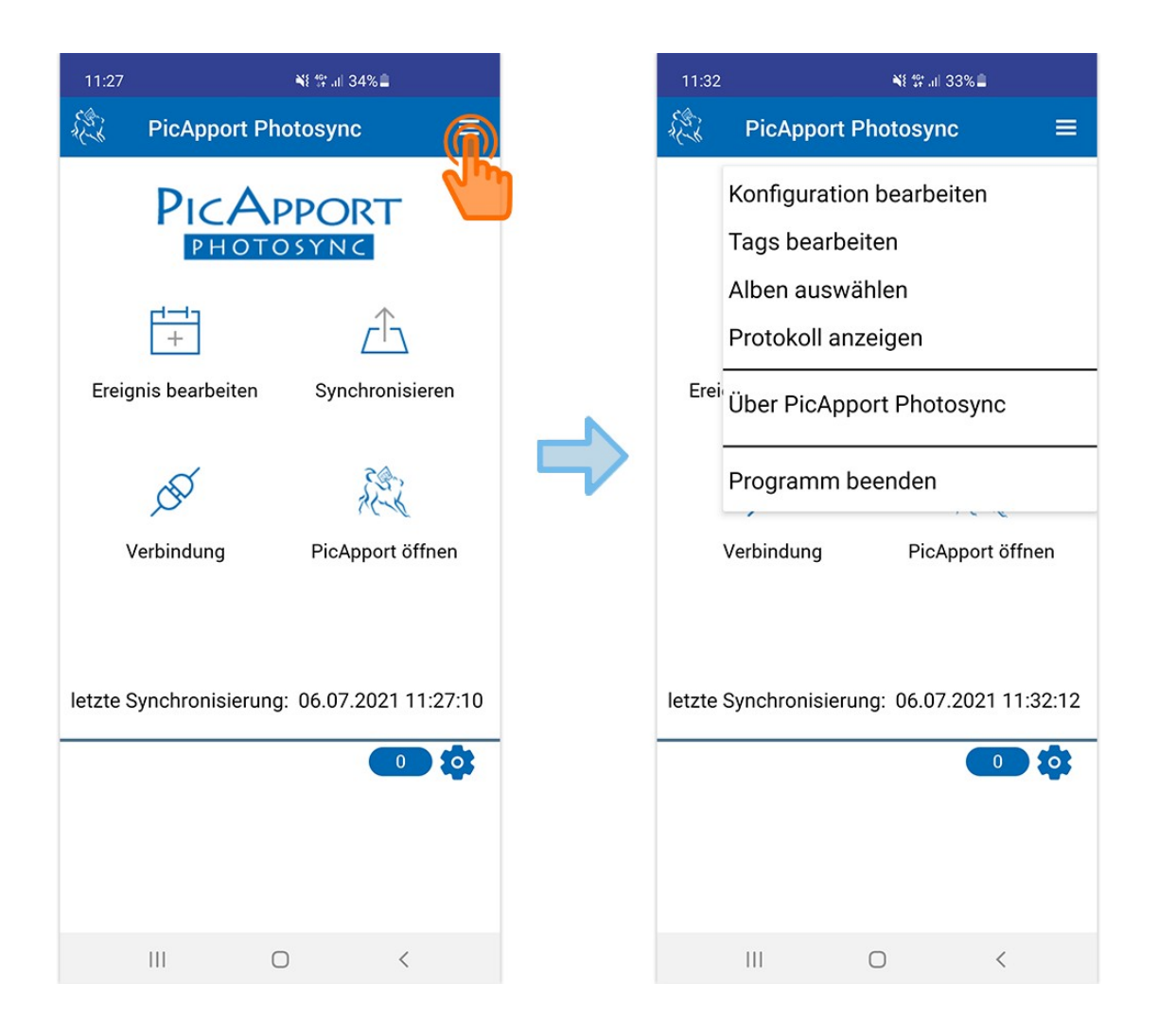

Im sich öffnenden Menü kommt man mitunter zu den Punkten *Konfiguration bearbeiten*, *Tags bearbeiten*, *Alben auswählen* und *Programm beenden*.

#### **Konfiguration bearbeiten:**

Hier werden die Verbindungseinstellungen für den Server eingetragen (URL, Benutzername, Passwort).

Statt die URL des Servers einzutippen, kann man durch Drücken des Punktes *Scannen* auch den eingebauten QR-Code Scanner aktivieren. Scannt man nun den QR-Code, welcher in PicApport unter dem Punkt "Über PicApport" angezeigt wird, so wird die Serveradresse automatisch übernommen.

Den Punkt "Über Picapport" erreicht man in PicApport über das Popup-Menü auf der Startseite rechts oben.

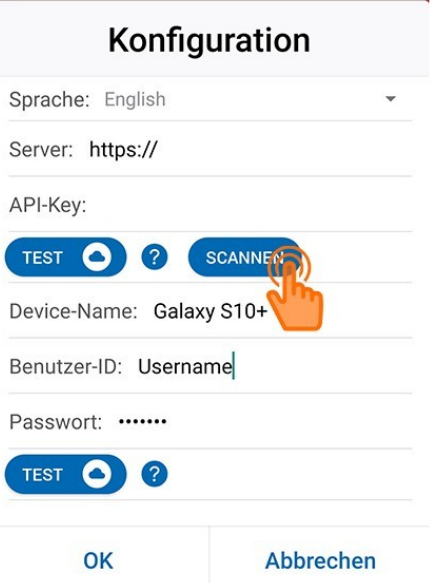

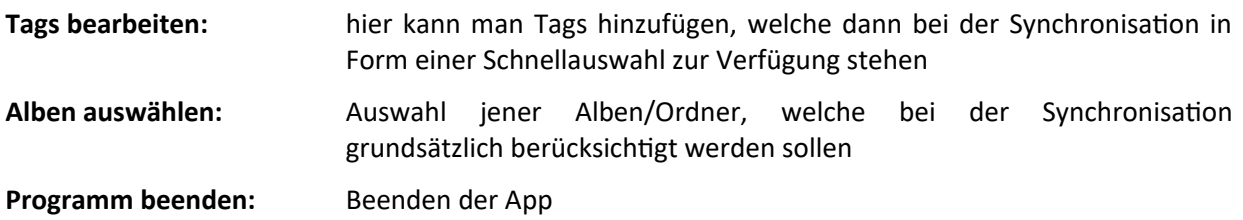

## <span id="page-42-0"></span>**5.3 Manuelle Synchronisation**

Zur manuellen Synchronisation gelangt man über die Startseite über den Punkt **Synchronisation**:

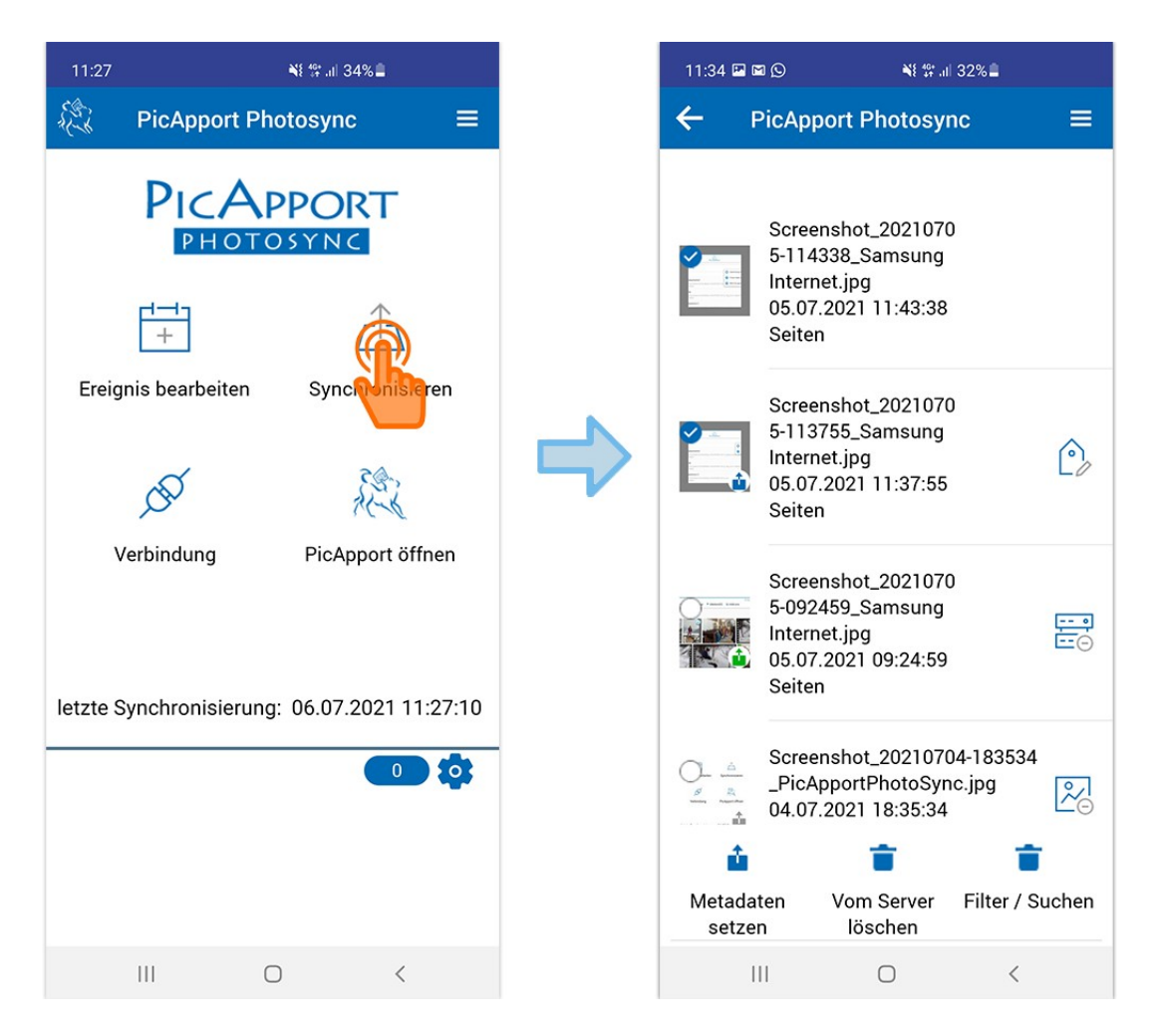

Um die **Selektionskreise zu aktivieren**, muss man lange auf ein Thumbnail drücken. Die Selektion an sich erfolgt dann durch kurzes Tippen auf die Selektionskreise der jeweiligen Fotos.

Große Bereiche können selektiert werden, indem man den Anfang des Bereichs selektiert und dann lange auf den Selektionskreis am Ende des Bereichs drückt.

Sind Fotos selektiert, kann man über den Punkt **Metadaten setzen** Tags und einen Titel vergeben.

Sofern der Benutzer über die Berechtigung für das Löschen von Fotos hat, können bereits synchronisierte Bilder selektiert, und über den Punkt **Vom Server löschen** wieder gelöscht werden.

Über den Punkt **Filter / Suchen** kann man für die jeweilige Synchronisationsaufgabe nochmals genauer definieren, welche Fotos angezeigt werden sollen.

Der jeweilige Übertragungsstatus eines Fotos wird über ein farbiges Symbol im rechten unteren Eck eines Thumbnails angezeigt:

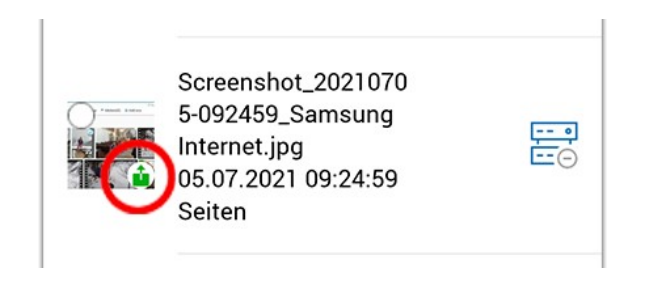

Die **Farben** haben folgende Bedeutung:

- *kein:* Das Foto ist nicht zum Übertragen markiert.
- *blau*: Das Foto wurde entweder manuell oder per Ereignisdefinition zum Übertragen an den PicApport Server markiert und optional mit Metadaten wie Titel oder Tags versehen. Sobald eine Netzwerkverbindung zum Server besteht, wird die App versuchen, Fotos im Status *blau* zu übertragen.

Der Status *blau* kann manuell über den Dialog Metadaten auch wieder zurückgesetzt werden.

- *rot*: Beim Übertragen eines Fotos im Status blau gab es ein Problem. Die Syncapp wird wieder versuchen das Foto zu übertragen. Wenn das irgendwann klappt, wird der Status auf grün gesetzt.
- *grün:* Das Foto wurde samt Metadaten erfolgreich an den PicApport Server übertragen.
- *gelb:* Das Foto war bereits auf dem Server und wird nicht mehr übertragen.
- *grau:* Das Foto wurde über die Löschfunktion der SyncApp auf dem PicApport Server wieder gelöscht (nachdem es bereits übertragen war). Es wird erst wieder übertragen, wenn der Status *grau* zurückgesetzt wird und das Foto erneut zum Übertragen markiert wird.

Wird hingegen ein **Tonnen-Symbol** angezeigt, so hat das folgende Bedeutung:

- *blaue Tonne:* Das Foto wurde zum Löschen auf dem PicApport Server markiert.
- *rote Tonne:* Beim Versuch, ein Foto durch die App auf dem Server zu löschen, gab es ein Problem. (z.B. wurde das Bild bereits über die Web-GUI von PicApport gelöscht). Wenn jetzt noch einmal auf die Löschfunktion geklickt wird, kann der Benutzer entscheiden, ob der Syncstatus zurückgesetzt werden soll. Dann kann das Bild noch einmal übertragen werden.

Die Bedeutung der weiteren Symbole ist wie folgt:

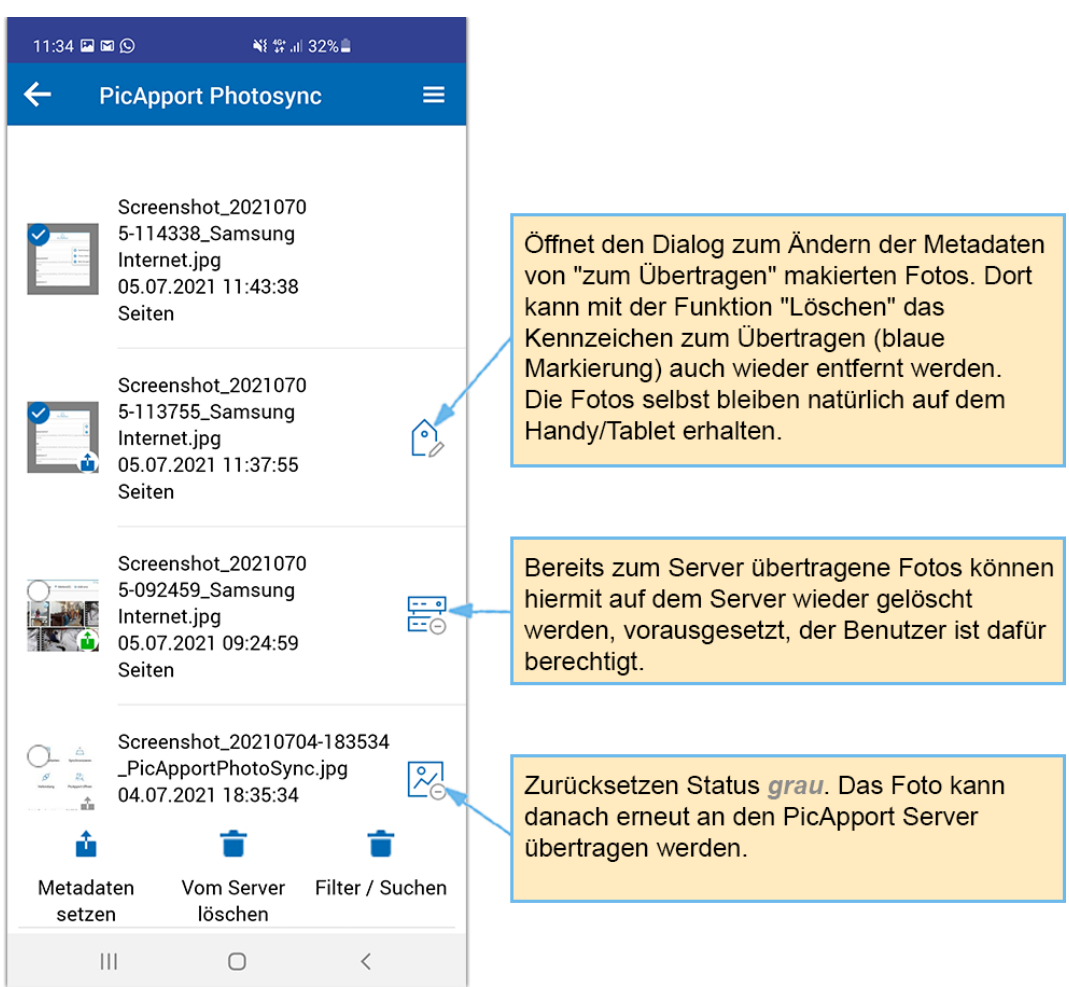

**Wichtig:** die **Synchronisation beginnt** automatisch, **sobald man die Seite Synchronisation verlässt und zur Startseite zurückgeht** (über Pfeil links oben). Voraussetzung für die Synchronisation ist eine aktive Verbindung zum Server. Ob diese Voraussetzung gegeben ist, wird mit folgenden Symbolen angezeigt:

## *Synchronisierungsstatus*

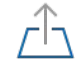

Synchronisierung ist möglich

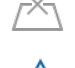

Synchronisierung zurzeit nicht möglich, da z.B. keine Verbindung zum Server

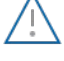

Es gibt Konfigurationsprobleme z.B. falsches Kennwort

## *Verbindungsstatus*

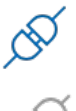

Verbindung zu PicApport Server besteht.

Keine Verbindung zum Server (weil z.B. deaktiviert oder das konfigurierte Netzwerk nicht verfügbar)

**Wichtig:** während der Synchronisation sollte der Bildschirm aktiv bleiben, da die Synchronisation bei einigen Endgeräten bei ausgeschaltenem Bildschim pausiert.

## <span id="page-47-0"></span>**5.4 Ereignisse - Automatische Synchronisation**

Über die Definition eines Ereignisses wird die vollautomatische Synchronisation gesteuert. Alle Fotos, die auf dem Handy oder Tablet gespeichert werden und deren Aufnahmedatum in dem angegebenen Zeitraum liegt, werden mit den beim Ereignis vorkonfigurierten Metadaten (Titel und Tags) automatisch zum Synchronisieren markiert. Sobald eine Verbindung zum Server besteht, werden die Fotos übertragen.

Dabei ist es egal, ob die Fotos über die Kamera, WhatsApp oder Email auf dem Handy gespeichert werden. Allerdings können, wie unter Punkt 5.2 beschrieben, Alben/Ordner prinzipiell auch von der Synchronisation ausgeschlossen werden (z.B. Whatsapp-Fotos und Videos, falls diese nicht auf den PicApport Server synchronisiert werden sollen).

Ereignisse wie z.B. eine Familienfeier oder ein Kundenbesuch können somit zeitlich begrenzt schon vor der Aufnahme eines Fotos oder Videos definiert werden.

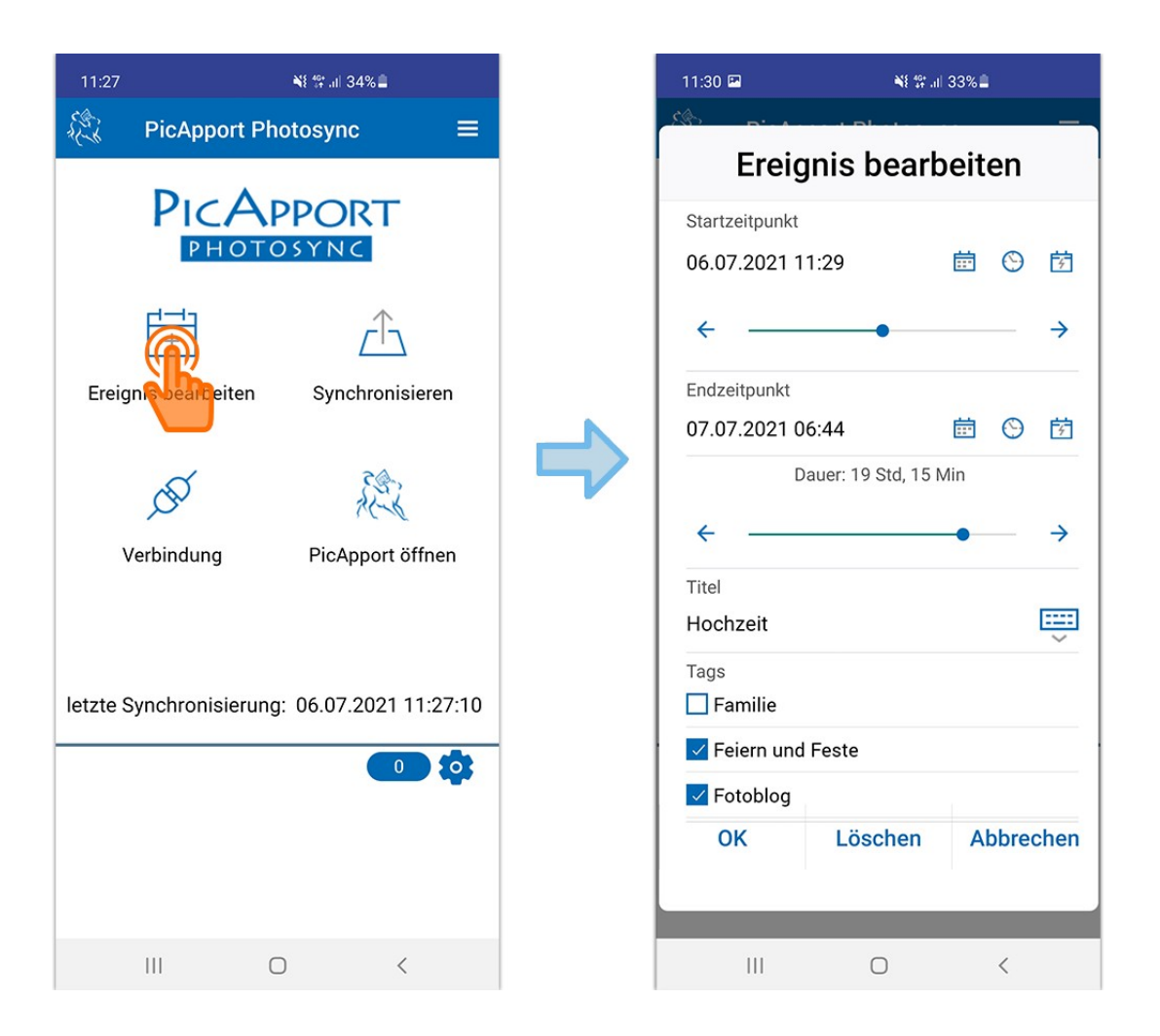

#### <span id="page-48-0"></span>**5.5 Upload-Verbindungseinstellung**

Über den Punkt **Verbindung** kann man einstellen, ob und mit welchen Netzen sich PicApport PhotoSync verbinden soll. Gerade bei mobilen Geräten möchte man, um Datenvolumen zu sparen, Fotos und Videos eventuell nur übertragen, wenn man mit einem WLAN verbunden ist.

Um die Datensicherheit zu erhöhen, möchte man die Synchronisation zudem meist nur zulassen, wenn man in einem bekannten, sicheren WLAN eingeloggt ist. Ist man mit diesem WLAN verbunden, wird die entsprechende SSID angezeigt und man kann auswählen, dass eine Synchronisation nur bei einer Verbindung mit dieser WLAN-SSID erlaubt ist.

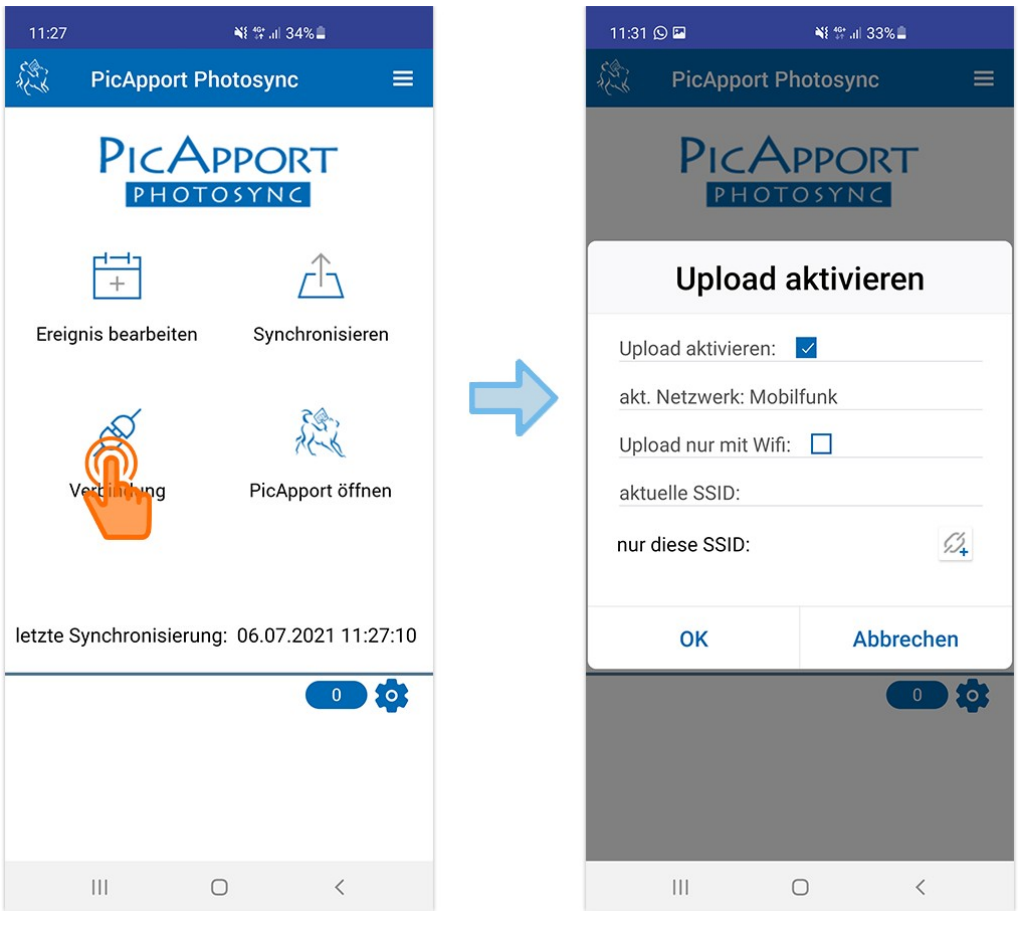

**Eine noch ausführlichere Beschreibung zur Konfiguration und Bedienung der App sowie der serverseitig erforderlichen Einstellungen und Voraussetzungen ist hier zu finden:**

\_\_\_\_\_\_\_\_\_\_\_\_\_\_\_\_\_\_\_\_\_\_\_\_\_\_\_\_\_\_\_\_\_\_\_\_\_\_\_\_\_\_\_\_\_\_\_\_\_\_\_\_\_\_\_\_\_\_\_\_\_\_\_\_\_\_\_\_\_\_\_\_\_\_\_\_\_\_\_\_\_\_\_\_

<https://wiki.picapport.de/display/PIC/PicApport+PhotoSync>

#### **Abschließend noch ein letzter Tip:**

Gibt man im Suchfeld von PicApport das Zeichen **@** ein (Klammeraffe), dann werden alle Bilder aufgelistet, die man selbst über die Upload-Funktion von PicApport bzw. die SyncApp auf den Server hochgeladen hat. So kann man dann bei den eigenen Uploads in PicApport sehr einfach z.B. weitere Schlagwörter hinzufügen oder Likes und Bewertungen vergeben.

Die Abfrage mit **@** kann natürlich ebenso als Dynamische Sammlung abgespeichert werden und so kann man sich mit nur einem Klick immer wieder seine eigenen Uploads anzeigen lassen.